# helion. $p\not\!\downarrow$

# > Idź do

- · Spis treści
- · Przykładowy rozdział

# Katalog książek

- · Katalog online
- · Zamów drukowany katalog

# Twój koszyk

· Dodai do koszyka

# Cennik i informacje

- · Zamów informacje o nowościach
- · Zamów cennik

# Czytelnia

• Fragmenty książek online

# Kontakt

**Helion SA** ul. Kościuszki 1c 44-100 Gliwice tel. 032 230 98 63 e-mail: helion@helion.pl © Helion 1991-2008

# Adobe Photoshop Lightroom 2. Oficjalny podręcznik

Auto[r: Adobe Creative Team](http://helion.pl/autorzy/tecrad.htm) Tłumaczenie: Irmina Lubowiecka, Dariusz Gwiazda ISBN: 978-83-246-2191-0 Tytuł oryginału[: Adobe Photoshop Lightroom 2](http://www.amazon.com/exec/obidos/ASIN/0321555600/helion-20) [Classroom in a Book](http://www.amazon.com/exec/obidos/ASIN/0321555600/helion-20) Format: B5, stron: 392

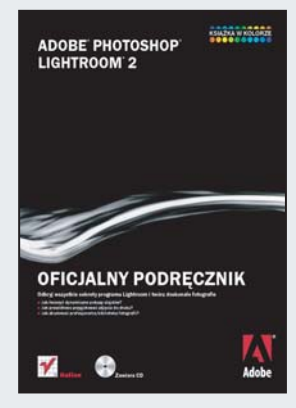

# Odkrvi wszystkie sekrety programu Lightroom i twórz doskonałe fotografie

- Jak tworzyć dynamiczne pokazy slajdów?
- Jak prawidłowo przygotować zdjęcia do druku?
- Jak zbudować profesjonalną bibliotekę fotografii?

Adobe Photoshop Lightroom dostarcza fotografom narzędzi do każdego etapu ich pracy ze zdjęciami cyfrowymi, począwszy od importowania, poprzez porządkowanie i poprawianie obrazów, aż po tworzenie prezentacji. Lightroom dzięki nowoczesnym i nieskomplikowanym rozwiązaniom pozwala zachować kontrolę nad biblioteką zdjęć i tworzyć wyjątkowe obrazy do druku lub publikacji w Internecie.

Książka "Adobe Photoshop Lightroom 2. Oficialny podrecznik" została przygotowana przez autoryzowanych trenerów Adobe w taki sposób, abyś we własnym tempie poznał możliwości tej aplikacji – szybko i bez wysiłku. Kolejne lekcje poprowadzą Cię krok po kroku od podstawowych pojęć i technik po zaawansowane narzędzia i innowacyjne rozwiązania. Dzięki temu podręcznikowi nauczysz się doskonale przetwarzać zdjęcia poprzez kadrowanie, obracanie i odwracanie obrazów, a tak¿e prowadzanie ich korekcji i edycji. Dowiesz się także, jak stworzyć perfekcyjnie uporządkowaną kolekcję zdjęć i publikować je w Internecie.

- Przestrzeñ robocza Lightroom
- Tworzenie kolekcii
- Importowanie
- Zarzadzanie obrazami
- Przechowywanie metadanych
- Korzystanie z narzêdzia Painter
- Przetwarzanie i edycja
- Eksportowanie pokazu slajdów
- Drukowanie obrazów
- Publikacja zdjeć w Internecie
- Tworzenie kopii zapasowych

Poznaj możliwości Lightroom od autoryzowanych instruktorów Adobe!

# **Spis treści**

## **Wstęp**

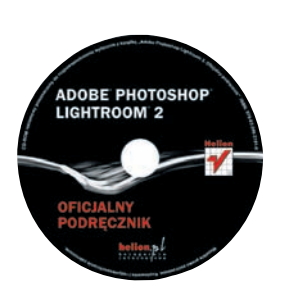

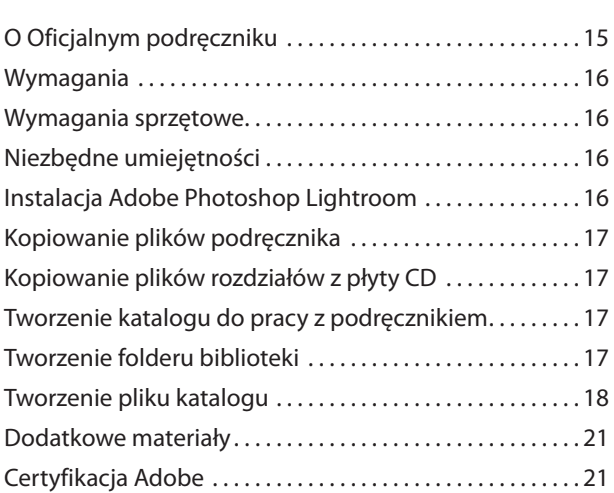

#### **Krótka wycieczka po Adobe Photoshop Lightroom 1**

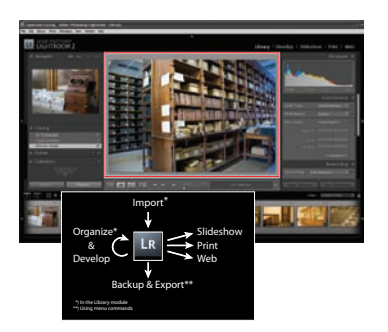

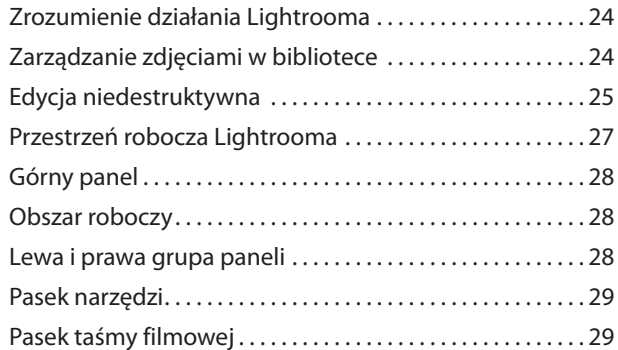

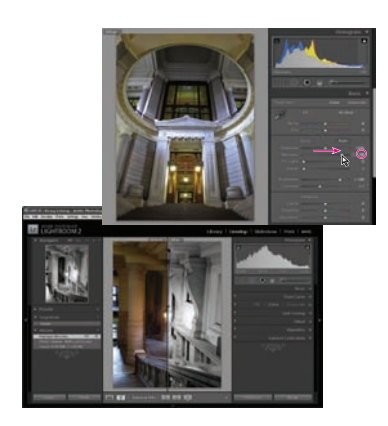

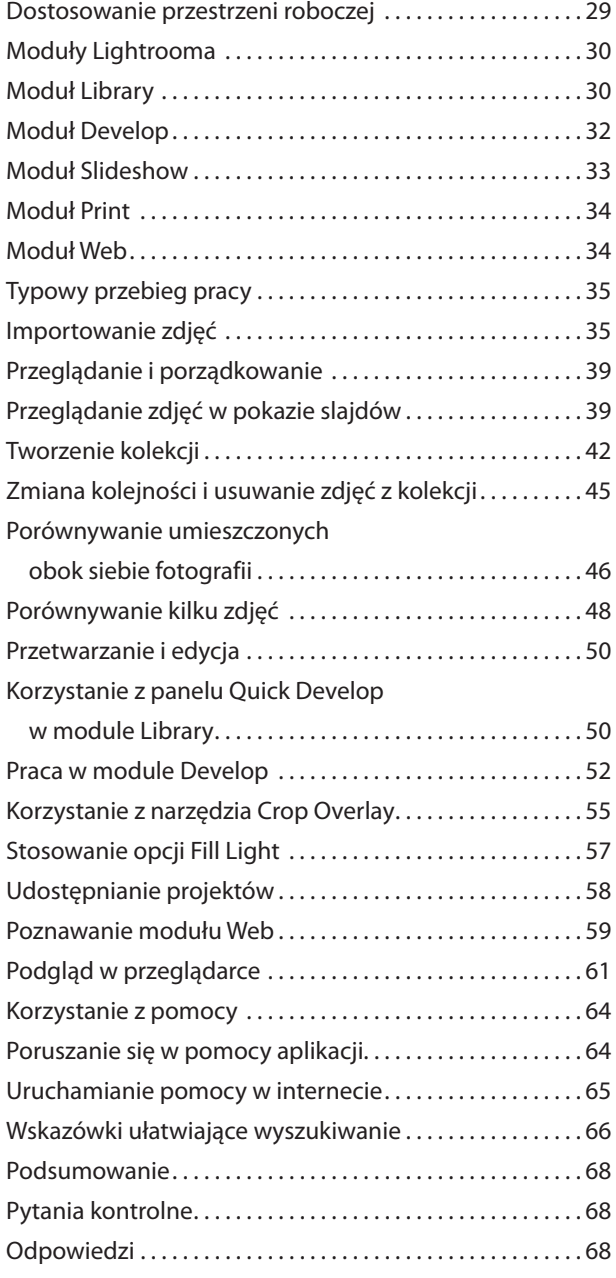

#### **Poznawanie przestrzeni roboczej 2**

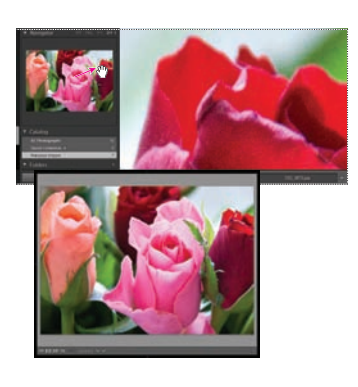

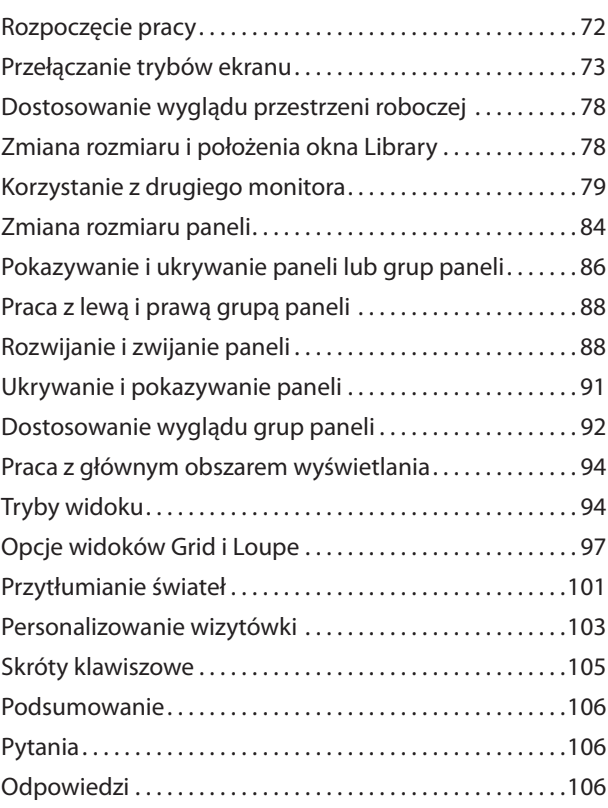

#### **Importowanie 3**

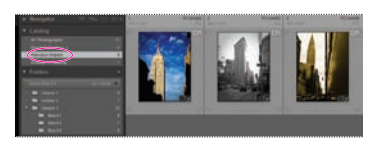

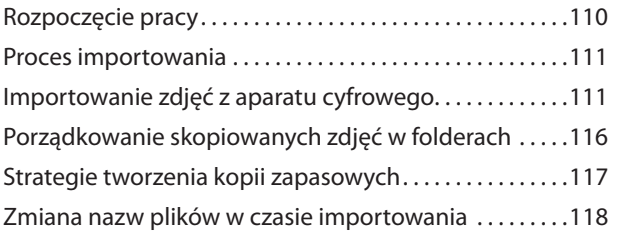

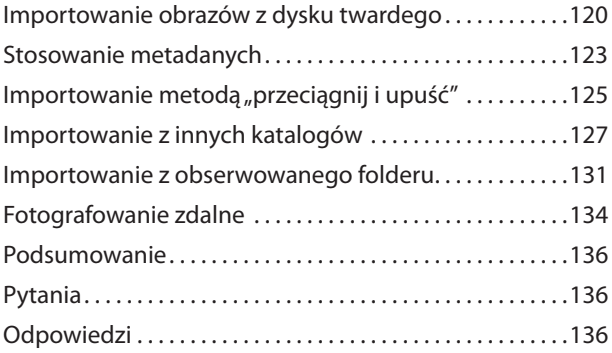

#### **Przeglądanie 4**

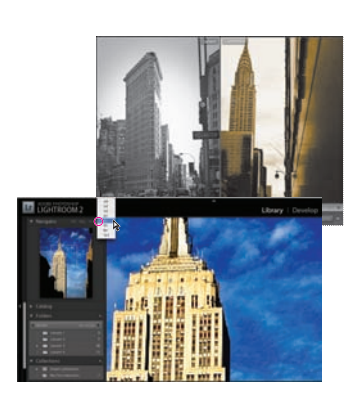

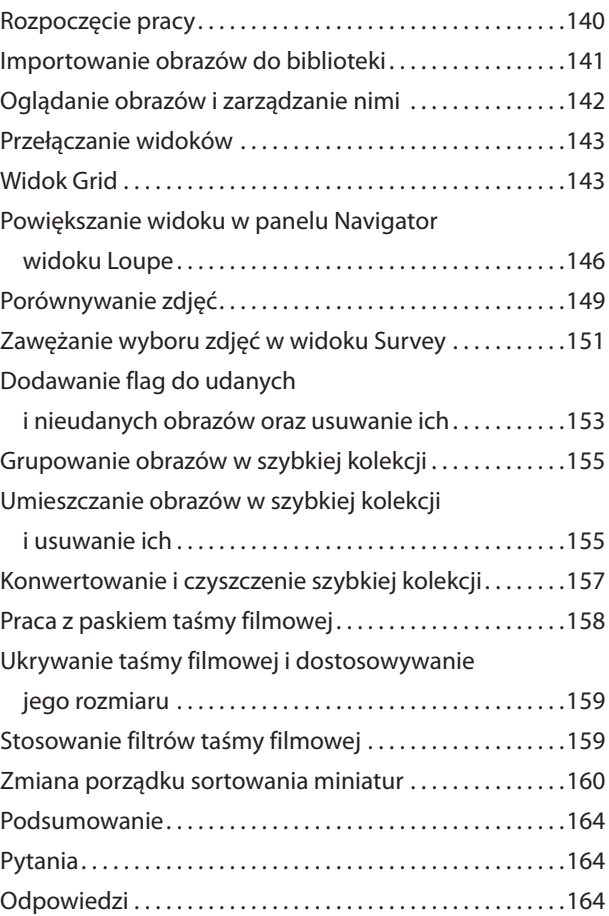

#### **Porządkowanie i wybieranie 5**

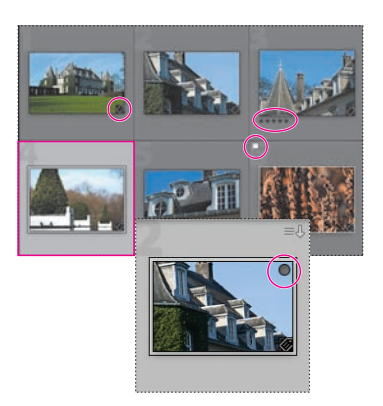

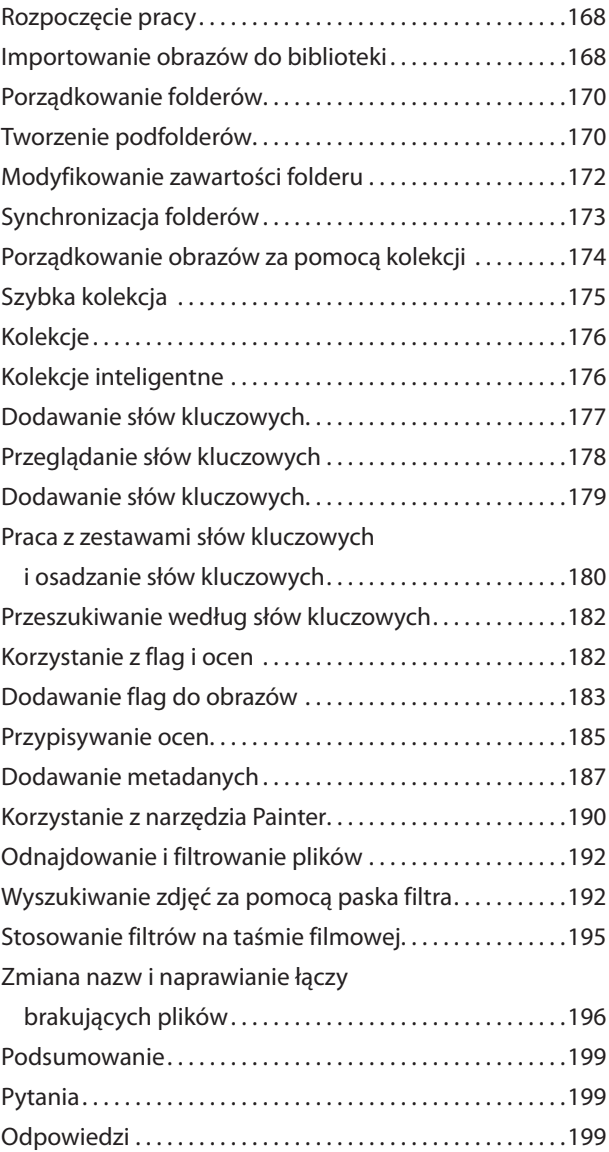

#### **Przetwarzanie i edycja 6**

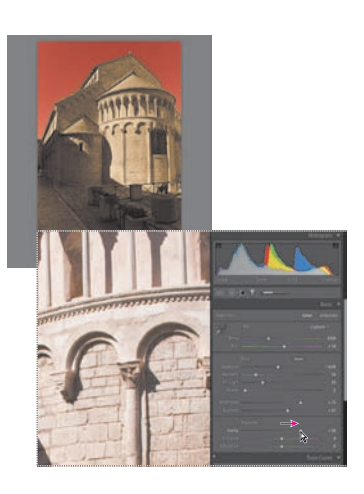

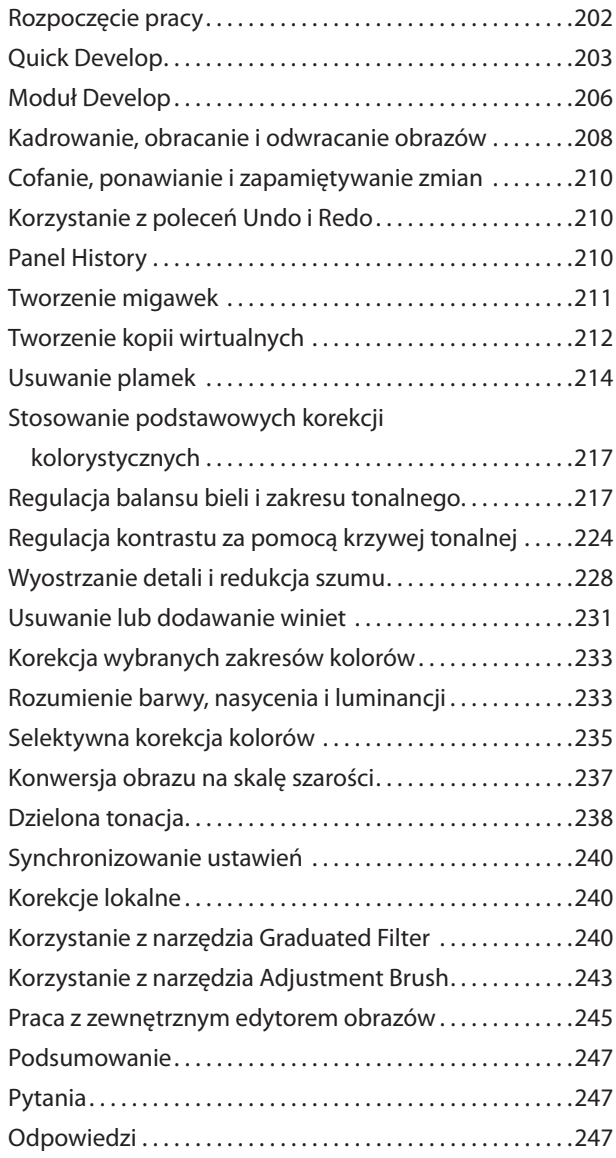

#### **Tworzenie pokazów slajdów 7**

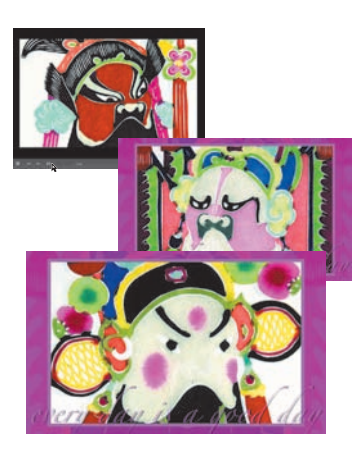

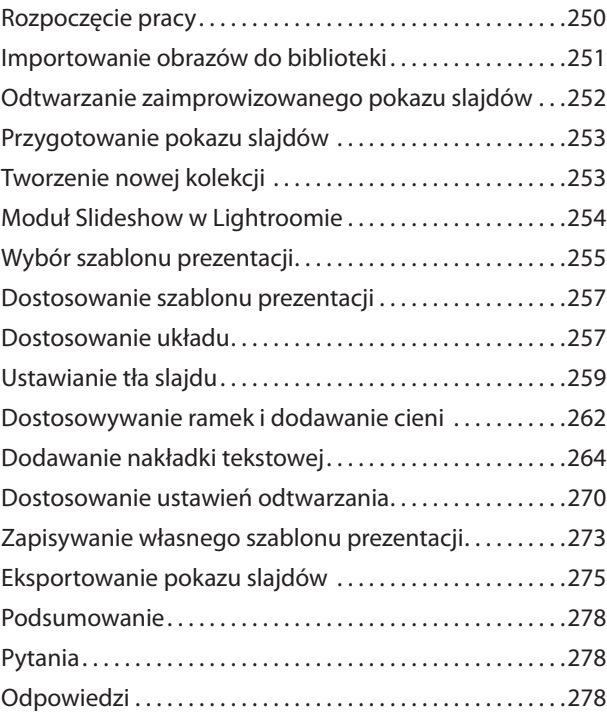

#### **Drukowanie obrazów 8**

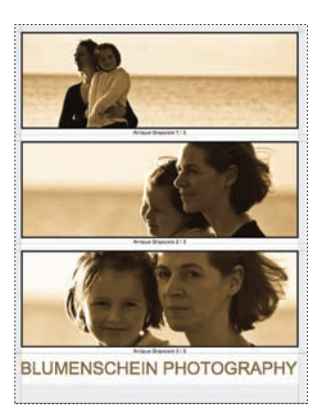

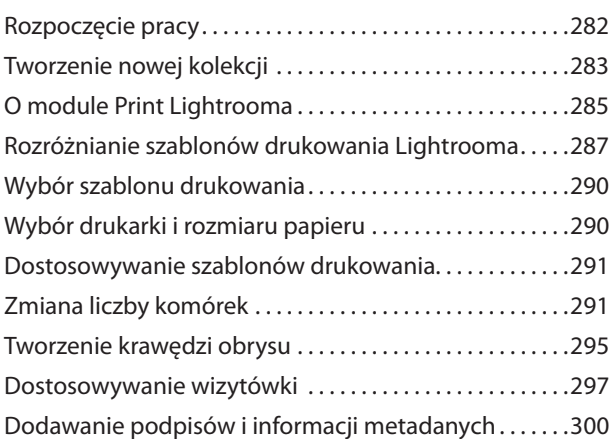

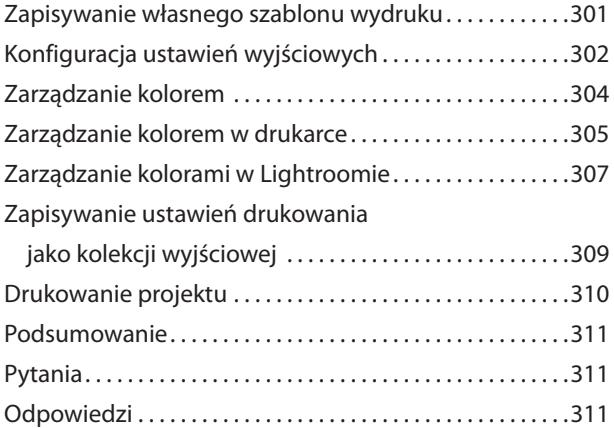

#### **Publikowanie zdjęć w sieci 9**

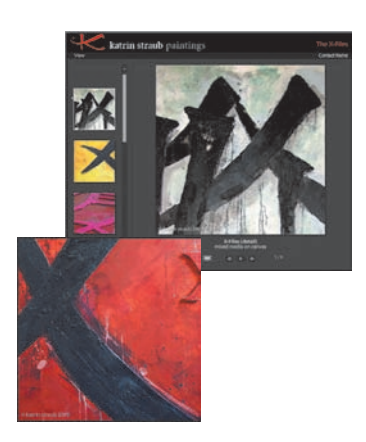

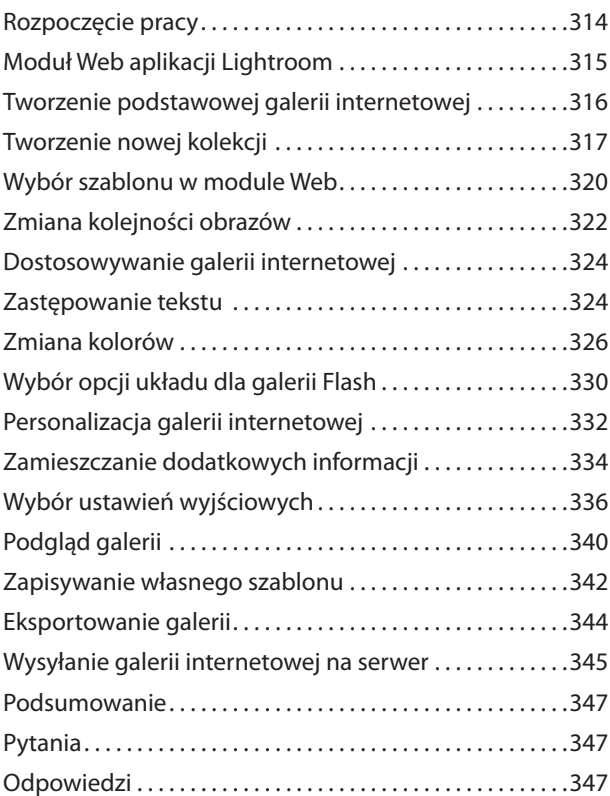

#### **Tworzenie kopii zapasowych i eksportowanie zdjęć 10**

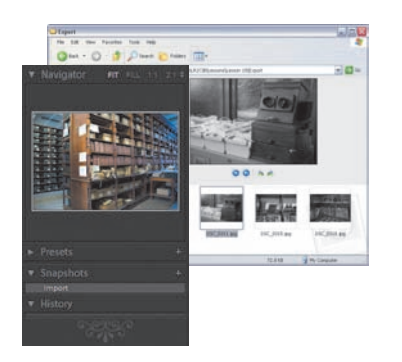

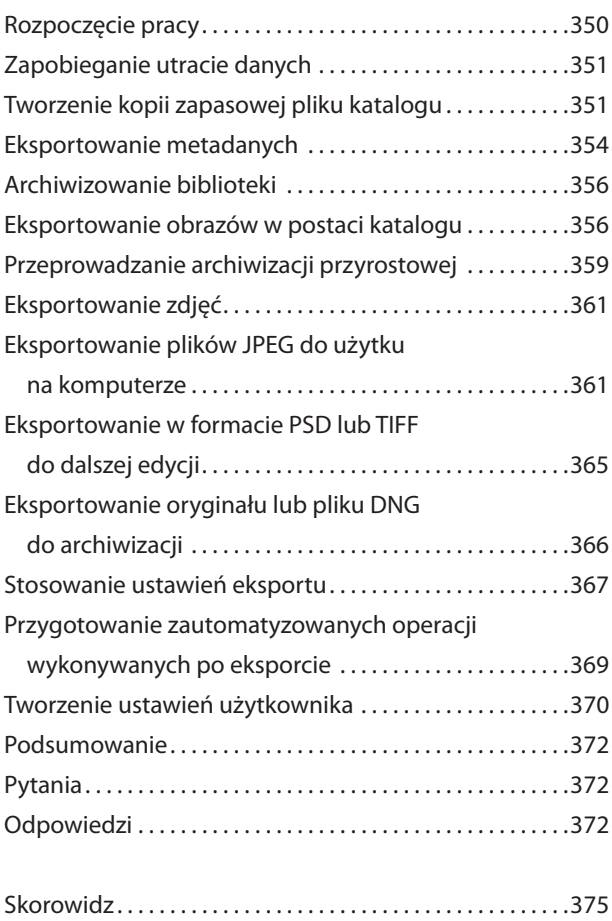

# **6 Przetwarzanie i edycja**

Sztuczne światło, fotografowanie w nietypowych warunkach, niewłaściwe ustawienie parametrów naświetlania w aparacie fotograficznym — wszystkie te elementy mogą stać się przyczynami widocznych na zdjęciach błędów, takich jak zaburzenia równowagi tonalnej bądź niepożądane dominanty barwne. Moduł *Develop* (przetwarzanie) zawiera zestaw potężnych narzędzi, służących do szybkiego rozwiązywania tych i im podobnych problemów. Potraktuj proces przetwarzania jako coś więcej niż zwykłą korekcję zdjęć. Używaj funkcji modułu *Develop* kreatywnie — twórz własne efekty specjalne, a następnie zachowuj ich ustawienia w celu ponownego wykorzystania.

Ten rozdział zawiera opis licznych możliwości dostępnych w trakcie procesu przetwarzania i edycji — od zastosowania prostych szablonów i narzędzi do retuszu po szereg specjalistycznych ustawień. Przy okazji zdobędziesz też nieco podstawowej wiedzy z dziedziny grafiki komputerowej, gdy zapoznasz się z takimi podstawowymi technikami, jak:

- **•** stosowanie predefiniowanych ustawień przetwarzania (ang. *develop*),
- **•** kadrowanie, obracanie i odwracanie obrazów,
- **•** korzystanie z paneli *History* (historia) i *Snapshots* (migawki),
- **•** usuwanie skaz,
- **•** korekcja kolorów,
- **•** regulacja zakresu tonalnego,
- **•** wyostrzanie obrazów i usuwanie szumu,
- **•** korekcja wybranych zakresów kolorów,
- **•** praca ze skalą szarości i efektami dzielonej tonacji (*split-toning*),
- **•** korekcja wybranych obszarów zdjęcia,
- **•** praca z zewnętrznym edytorem obrazów.

# **Rozpoczęcie pracy**

Zakładamy, że przed przystąpieniem do lektury rozdziału zaznajomiłeś się już z obszarem roboczym programu Lightroom i że potrafisz poruszać się po różnych modułach. Jeśli zorientujesz się, że potrzeba Ci więcej wiadomości w tym zakresie, skorzystaj z dokumentacji pomocy programu Lightroom lub zajrzyj do wcześniejszych rozdziałów w tym podręczniku.

Zanim rozpoczniesz wykonywanie ćwiczeń, upewnij się, że poprawnie skopiowałeś folder *Lessons* z płyty CD dołączonej do książki na twardy dysk komputera i że utworzyłeś plik *LR2CIB Library Catalog*, jak opisano to w punktach "Kopiowanie plików podręcznika" i "Tworzenie katalogu do pracy z podręcznikiem" na stronie 17.

**1.** Uruchom program Lightroom.

**2.** Upewnij się, że w oknie dialogowym *Adobe Photoshop Lightroom — Select Catalog* (Adobe Photoshop Lightroom — wybierz katalog) jako *Catalog Location* (lokalizacja katalogu) został wskazany plik *LR2CIB Library Catalog.lrcat*, a następnie kliknij przycisk *Continue* (kontynuuj).

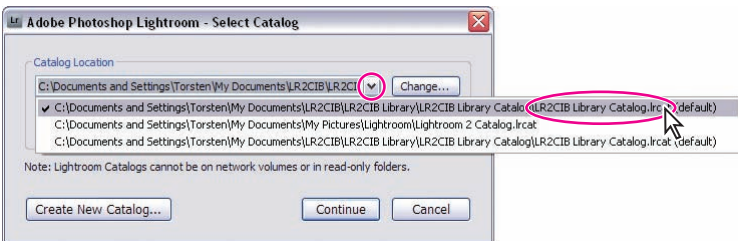

**3.** Jeśli pojawi się okno dialogowe *Back Up Catalog* (tworzenie kopii zapasowej katalogu), kliknij przycisk *Skip Now* (pomiń).

**4.** Lightroom uruchomi się w takim trybie ekranowym i z takim modułem przestrzeni roboczej, jaki był aktywny podczas ostatniego zamykania programu. W razie potrzeby kliknij nazwę modułu *Library* (biblioteka) na pasku wyboru modułu, aby przejść do modułu *Library*.

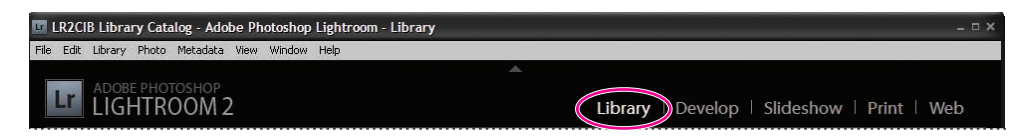

**5.** Wybierz polecenie *File/Import Photos From Disk* (plik/importuj zdjęcia z dysku).

**6.** W oknie dialogowym *Import Photos Or Lightroom Catalog* (importuj zdjęcia lub katalog Lightroom) przejdź do folderu *Lessons*, który wcześniej skopiowałeś do folderu *LR2CIB* na twardym dysku. Wybierz folder *Lesson 6*, a następnie kliknij przycisk *Import All Photos In Selected Folder* (importuj wszystkie zdjęcia z zaznaczonego folderu) w systemie Windows lub *Choose* (wybierz), jeśli pracujesz w Mac OS.

**7.** W oknie dialogowym *Import Photos* (importuj zdjęcia) z menu *File Handling* (obsługa plików) wybierz opcję *Add Photos To Catalog Without Moving* (dodaj zdjęcia do katalogu bez przenoszenia). Z obydwu menu — *Develop Settings* (ustawienia przetwarzania) oraz *Metadata* (metadane) — wybierz opcję *None* (brak). W polu tekstowym *Keywords* (słowa kluczowe) wpisz Lesson 6, a z menu *Initial Previews* (wstępny podgląd) wybierz opcję *Minimal* (najmniejszy). Upewnij się, że Twoje ustawienia są dokładnie takie jak na poniższym rysunku, a następnie kliknij przycisk *Import* (importuj).

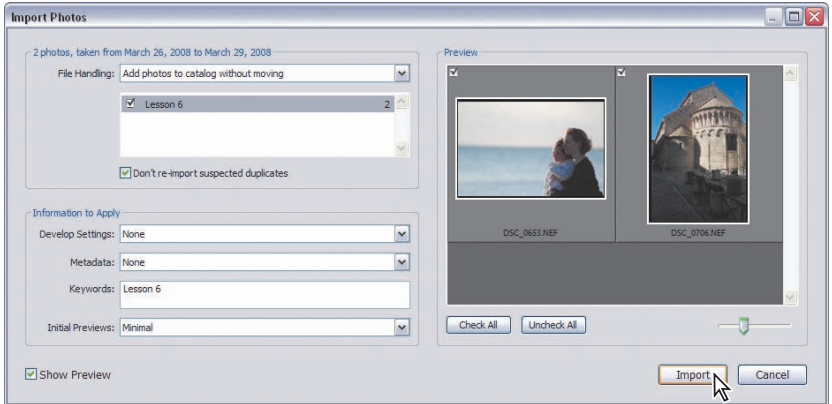

Zaimportowałeś zdjęcia do swojej biblioteki. Ich miniatury pokazały się w widoku *Grid* (siatka) modułu *Library* oraz na pasku taśmy filmowej. Teraz jesteś gotów do rozpoczęcia ćwiczeń z tego rozdziału.

# **Quick Develop**

Panel *Quick Develop* (szybkie przetwarzanie) w prawej grupie paneli w module *Library* (biblioteka) zawiera szereg prostych kontrolek, służących do korekcji kolorystyki i charakterystyki tonalnej obrazu, stosowania predefiniowanych ustawień przetwarzania i przycinania zdjęcia bez konieczności przechodzenia do modułu *Develop* (przetwarzanie).

**1.** W widoku *Grid* (siatka) kliknij dwukrotnie zdjęcie *DSC\_0653.NEF* (fotografia matki z dzieckiem), aby wyświetlić je w widoku *Loupe* (lupa).

**2.** W prawej grupie paneli rozwiń panel *Quick Develop*.

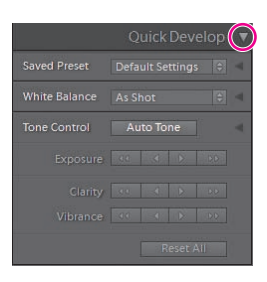

**3.** Z menu *Saved Preset* (zapisane ustawienie) wybierz kolejno ustawienia predefiniowane: *Creative — Antique Grayscale* (kreatywne — skala szarości w stylu retro), *Creative — Cyanotype* (kreatywne — cyjanotyp) i *Creative — Sepia* (kreatywne — sepia). W widoku *Loupe* ukażą się efekty zastosowania poszczególnych ustawień.

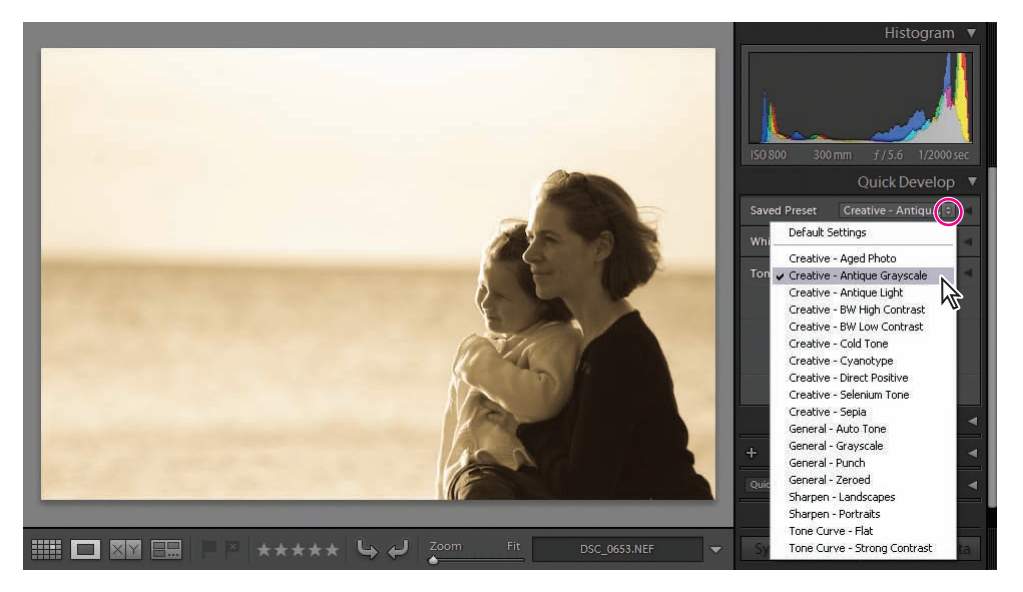

 *Możesz wybrać serię zdjęć w widoku Grid lub na pasku taśmy filmowej, a następnie zastosować predefiniowane ustawienia przetwarzania albo dowolne inne ustawienia z panelu Quick Develop do wszystkich zdjęć jednocześnie.*

Predefiniowane ustawienia przetwarzania umożliwiają błyskawiczne skorygowanie dowolnej liczby zdjęć. Wystarczy jedno kliknięcie, by wszystkie zaznaczone zdjęcia zostały poprawione w sposób określony w wybranym ustawieniu. Ze względu na alfabetyczne uporządkowanie listy ustawień, te rozpoczynające się od prefi ksu *Creative* znajdują się wprawdzie w górnej części menu *Saved Preset*, jednak zaleca się ich stosowanie dopiero na ostatnim etapie, po wykonaniu niezbędnych korekcji kolorystycznych i tonalnych.

*Uwaga: Podczas zapisywania i nadawania nazw własnym ustawieniom musisz pamiętać, że zostaną one uszeregowane alfabetycznie. Możesz zgrupować powiązane ze sobą w jakiś sposób ustawienia, nadając im wspólny prefiks lub dodając kolejne numery do ich nazw, tak aby na liście były wyświetlane w kolejności stosowania.*

- **4.** Aby przywrócić zdjęcie do początkowego stanu, wybierz opcję *Default Settings* (ustawienia domyślne) z menu *Saved Preset*.
- **5.** Rozwiń panel *White Balance* (balans bieli) w obrębie panelu *Quick Develop* (patrz rysunek na następnej stronie). Z menu *White Balance* wybierz kolejno ustawienia predefinio-

wane: *Daylight* (pogodny dzień), *Cloudy* (pochmurno) i *Shade* (cień). Zwróć uwagę, że kolory na zdjęciu zmieniają się stopniowo na coraz cieplejsze. Wybierz ten balans bieli, który najbardziej Ci się spodoba; my pozostaniemy przy ustawieniu *Daylight*.

Regulacja balansu bieli, podobnie jak stosowanie większości ustawień przetwarzania, wiąże się z koniecznością dokonywania bardzo subiektywnych wyborów. Jeśli chcesz zachować zgodność z oryginalnym wyglądem zdjęcia, rozpocznij od ustawienia *As Shot* (jak w oryginale) z menu *Saved Presets*, a następnie wyreguluj ustawienia *Temperature* (temperatura) oraz *Tint* (tinta). Jeżeli wydaje Ci się, że balans bieli podczas wykonywania zdjęcia został ustawiony błędnie — być może na skutek sztucznego oświetlenia — albo jeśli dążysz do uzyskania określonego efektu, wykorzystaj najpierw odpowiednie ustawienia predefiniowane z menu.

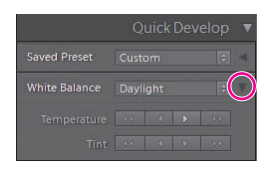

**6.** Rozwiń panel *Tone Control* (kontrola tonów) i kliknij przycisk *Auto Tone* (tony automatyczne). Jeśli oryginalna fotografia była zbyt jasna, funkcja *Auto Tone* przyciemni znacznie cały obraz, odsłaniając nieco więcej detali nieba i wody, ale też skutecznie gubiąc detale zupełnie zaciemnionych twarzy. Do regulacji balansu tonalnego obrazu możesz wykorzystać kontrolki znajdujące się pod przyciskiem *Auto Tone*. W naszym przypadku użycie kontrolki *Fill Light* (światło wypełniające) pozwoli zwiększyć ilość detali widocznych na zacienionych obszarach zdjęcia, w tym również na twarzach. Kliknij pierwszy przycisk z prawej strony trzy lub cztery razy, aby zwiększyć ilość światła wypełniającego względnie dużymi skokami.

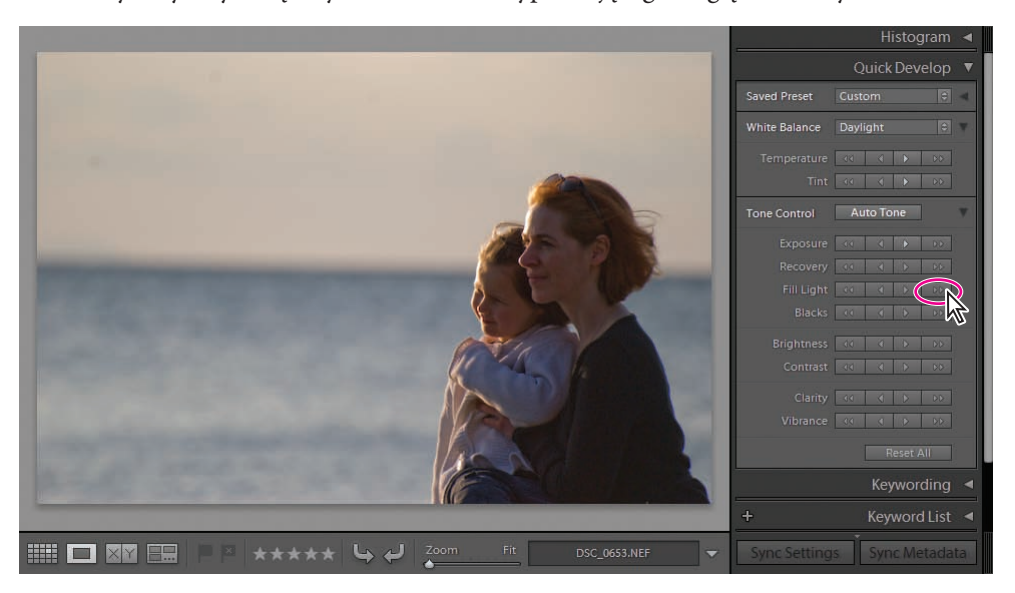

Już za pomocą kilku kliknięć znacznie poprawiłeś wygląd zdjęcia. W module *Develop* możesz jednak zrobić o wiele więcej dla poprawy jakości fotografii. W kolejnej części rozdziału zapoznasz się z panelami modułu *Develop*, a także nauczysz się korzystać z rozmaitych narzędzi przetwarzania i edycji. Kiedy już zdobędziesz tę wiedzę, będziesz mógł powrócić do edycji naszego zdjęcia i skorygować je jeszcze lepiej niż za pomocą panelu *Quick Develop*.

 *Podczas eksperymentowania z ustawieniami w panelu Quick Develop możesz przywrócić każdą kontrolkę do jej początkowego stanu, klikając po prostu jej nazwę. Aby powrócić do oryginalnego stanu zdjęcia sprzed dokonania zmian, kliknij przycisk Reset All (wyzeruj wszystko), znajdujący się na dole panelu Quick Develop.*

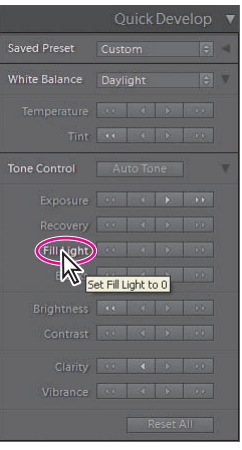

**7.** Kliknij nazwę modułu *Develop* na pasku wyboru modułu lub naciśnij klawisz *D*, aby przejść do modułu *Develop*.

# **Moduł Develop**

Moduł *Develop* (przetwarzanie) zawiera wszystkie narzędzia i kontrolki potrzebne do korekcji i poprawy wyglądu zdjęć. Dla ułatwienia i większego uporządkowania procesu obróbki poszczególne narzędzia zostały rozmieszczone na panelach od góry do dołu w takiej kolejności, w jakiej się je zazwyczaj stosuje. Wszystkie kontrolki są tak proste w obsłudze, że poradzi sobie z nimi każdy amator, a jednocześnie na tyle rozbudowane i potężne, że zadowolą też najbardziej wymagającego profesjonalistę.

Moduł *Develop* udostępnia dwa widoki robocze — widok *Loupe* (lupa) oraz podgląd na podzielonym ekranie obrazu przed i po dokonaniu zmian. Pasek narzędzi umieszczony wzdłuż dolnej krawędzi powierzchni pracy zawiera przyciski służące do przełączania widoków oraz nieco różne zestawy przycisków, odnoszące się do poszczególnych widoków.

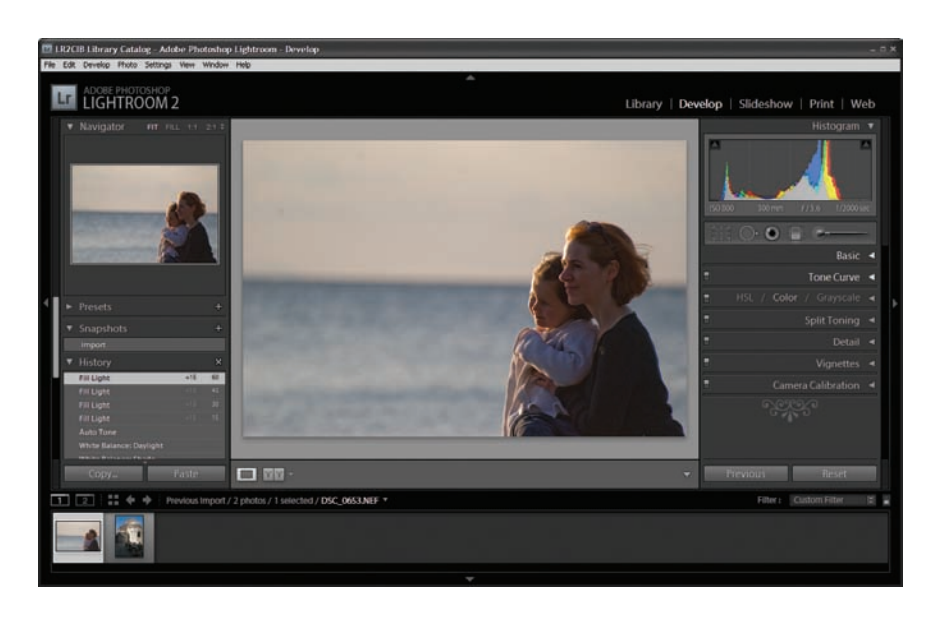

Zlokalizowany w górnej części lewej grupy paneli obszar *Navigator* (nawigator) ułatwia oglądanie i przewijanie zdjęcia w powiększeniu, wyświetla podgląd efektów ustawień predefiniowanych przetwarzania i umożliwia przegląd wcześniejszych etapów pracy. Panel *Navigator* zawiera również kontrolki służące do ustawiania stopni powiększenia w widokach roboczych. Panel *Snapshots* (migawki) pozwala zapisać ważne etapy procesu przetwarzania zdjęcia. Z kolei panel *History* (historia) zapamiętuje wszystkie modyfikacje obrazu, łącznie ze zmianami dokonanymi w module *Library* (biblioteka).

W górnej części prawej grupy paneli znajduje się panel *Histogram*, a zaraz pod nim zestaw narzędzi do kadrowania obrazu, usuwania skaz, redukcji efektu czerwonych oczu, korekcji z filtrem gradientowym, a także nanoszenia ustawień przetwarzania bezpośrednio na wybrane obszary zdjęcia. Kliknięcie któregoś z tych narzędzi powoduje wyświetlenie powiązanych z nim kontrolek i ustawień.

Poniżej tych narzędzi edycyjnych znajduje się panel *Basic* (podstawowe) — podstawowe miejsce, w którym można wykonać korekcję kolorystyczną i tonalną. W wielu przypadkach będzie to jedyny panel, z którego trzeba skorzystać, aby osiągnąć oczekiwany wynik. Pozostałe panele zawierają specjalistyczne narzędzia, które pozwalają na różne sposoby poprawiać jakość zdjęcia. Na przykład za pomocą kontrolek *Tone Curve* (krzywa tonalna) można podnieść kontrast półtonów, dobierając odpowiedni rozkład wartości w zakresie tonalnym, a za pomocą kontrolek *Detail* (szczegół) — wyostrzyć obraz i zredukować szum.

Nie chodzi o to, żeby przy obróbce każdego zdjęcia wykorzystać wszystkie narzędzia. Często wystarczy tylko kilka korekcji. Ale jeśli wykonujesz obróbkę jakiegoś wyjątkowo ważnego obrazu albo jesteś zmuszony opracować ujęcia wykonane przy ustawieniach aparatu

fotograficznego dalekich od ideału, moduł *Develop* zawiera wszystkie narzędzia, które mogą okazać się potrzebne.

Podczas kolejnego ćwiczenia wykadrujesz i obrócisz obraz oraz usuniesz niechciane plamki, by następnie przejść do narzędzi korekcji kolorystycznej.

# **Kadrowanie, obracanie i odwracanie obrazów**

*Crop Overlay* (nakładka kadrowania) to narzędzie, które pozwala w łatwy sposób poprawiać kompozycję kadru, odcinać niechciane detale przy brzegach, a także prostować obraz.

**1.** Jeśli nie wyświetliłeś jeszcze widoku *Loupe* (lupa) w module *Develop* (przetwarzanie), naciśnij klawisz *D* lub wybierz polecenie *View/Go To Develop* (widok/przejdź do modułu przetwarzania), aby przełączyć się do niego teraz. Aby uzyskać więcej miejsca do pracy, ukryj pasek taśmy filmowej oraz lewą grupę paneli.

**2.** Kliknij przycisk narzędzia *Crop Overlay*, znajdujący się bezpośrednio pod panelem *Histogram*, lub naciśnij klawisz *R*. Na obraz wyświetlany w widoku *Loupe* została naniesiona nakładka kadrowania, natomiast w prawej grupie paneli pojawiły się powiązane z nią kontrolki.

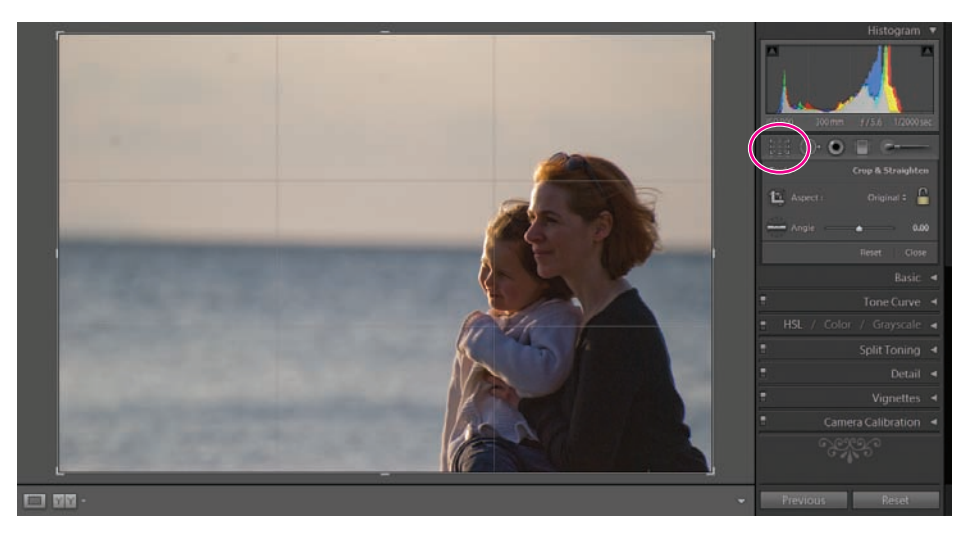

**3.** Z menu *Aspect* (proporcje) wybierz opcję *Original* (oryginalne). Jeśli na przycisku blokady wyświetla się ikonka otwartej kłódki, kliknij ten przycisk, aby ją zamknąć. Zamknięta kłódka zablokuje proporcje obrazu podczas kadrowania.

**4.** Przeciągnij lewy górny uchwyt nakładki kadrowania w dół i w prawo. W trakcie przeciągania zauważysz, że prostokąt kadru zmienia swoje rozmiary względem środka, a obraz przemieszcza się tak, że jego wykadrowana część znajduje się zawsze w środku widoku *Loupe*. Zwolnij przycisk myszy, kiedy horyzont mniej więcej pokryje się z linią wyznaczającą dwie trzecie wysokości zdjęcia, tak jak pokazano na poniższym rysunku.

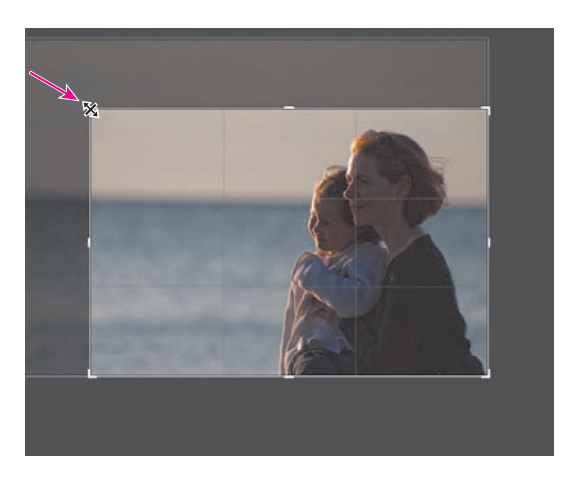

**5.** Kliknij poza prostokątem nakładki kadrowania i przeciągnij myszą, aby obrócić zdjęcie. W trakcie przeciągania pojawiają się dodatkowe linie siatki, pomagające wyprostować obraz. Zwolnij przycisk myszy, kiedy horyzont wyrówna się do siatki.

**6.** Kliknij wewnątrz prostokąta nakładki kadrowania i przeciągnij myszą, aby przesunąć obraz. Zwróć uwagę, że możesz przeciągać obraz tylko do położenia, w którym jego krawędź pokryje się z krawędzią prostokąta kadru, co odróżnia tę opcję od działania analogicznego narzędzia w Photoshopie.

**7.** Zmniejsz jeszcze bardziej rozmiar prostokąta nakładki kadrowania przez przeciągnięcie prawego dolnego uchwytu w górę i w lewo. Przeciągnij obraz, aby przemieścić go do takiego położenia, w którym horyzont pokryje się z poziomą linią siatki, tak jak pokazano na poniższym rysunku.

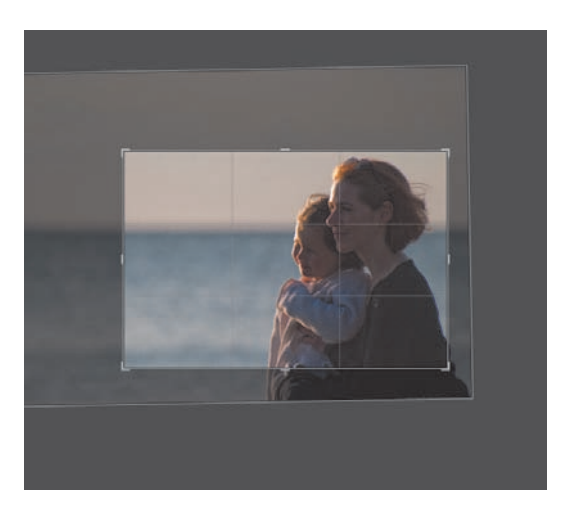

**8.** Aby zakończyć pracę w trybie kadrowania, naciśnij klawisz *R* lub kliknij ponownie przycisk narzędzia *Crop Overlay*. Wykadrowany obraz jest wyświetlany w widoku *Loupe*. W dowolnej chwili możesz powrócić i poprawić kadrowanie, klikając przycisk narzędzia *Crop Overlay*. Całe zdjęcie stanie się ponownie widoczne, więc będzie można znów dowolnie zmieniać rozmiar prostokąta kadrowania i przesuwać obraz.

**9.** Wybierz polecenie *Photo/Flip Horizontal* (zdjęcie/odwróć w poziomie). To polecenie jest użyteczne wówczas, gdy odwrócona w poziomie kompozycja wygląda ciekawiej, lub kiedy pasuje lepiej do układu strony, na której zdjęcie ma być zamieszczone.

# **Cofanie, ponawianie i zapamiętywanie zmian**

Lightroom zapewnia kilka sposobów cofania i ponawiania wprowadzonych modyfikacji obrazu oraz powracania do kluczowych etapów procesu przetwarzania.

# **Korzystanie z poleceń Undo i Redo**

**1.** Wybierz polecenie *Edit/Undo Flip Photos* (edycja/cofnij odwrócenie zdjęć) lub naciśnij kombinację klawiszy *Ctrl+Z* (Windows)/*Command+Z* (Mac OS), aby cofnąć ostatnio wykonane polecenie.

Polecenie *Edit/Undo* (edycja/cofnij) pozwala cofać czynności pojedynczo. Naciśnięcie kombinacji klawiszy *Ctrl+Y* (Windows) lub *Command+Shift+Z* (Mac OS) powoduje ponowne wykonanie cofniętej ostatnio czynności. Aby cofnąć się o kilka kroków naraz, skorzystaj z panelu *History* (historia).

# **Panel History**

**1.** Naciśnij klawisz *F7* lub kliknij trójkąt na lewej krawędzi przestrzeni roboczej, aby wyświetlić lewą grupę paneli. Jeśli zajdzie potrzeba, zwiń inne panele bądź przewiń je w dół, aby zobaczyć panel *History*.

**2.** Rozwiń panel *History*. Zobaczysz długą listę dotychczas wydanych poleceń.

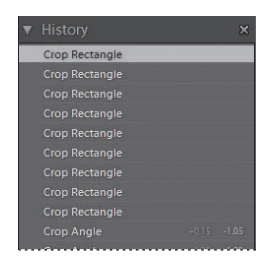

**3.** Przewiń listę na sam dół i kliknij pierwszą pozycję od dołu — *Import ([data i czas importu])* (import [data i czas importu]) — aby w widoku *Loupe* (lupa) zobaczyć oryginalny obraz w stanie sprzed zmian.

*Uwaga: Jeśli przywrócisz obraz do wcześniejszego stanu, klikając jedną z pozycji na liście panelu History, a następnie wprowadzisz w obrazie jakieś zmiany, to pozycje na liście leżące powyżej tej, do której się cofnąłeś (dotyczące czynności późniejszych), zostaną zastąpione nowymi poleceniami.*

**4.** Obserwuj panel *Navigator* (nawigator), przesuwając powoli kursor myszy w górę listy poleceń na panelu *History*. Wyświetlany w panelu *Navigator* podgląd pokazuje, jak wyglądał obraz na poszczególnych etapach procesu przetwarzania.

**5.** Przewiń listę w górę i kliknij ostatnią pozycję — *Crop Rectangle* (prostokąt kadrowania) — aby przywrócić obraz do stanu po ostatnich modyfikacjach.

# **Tworzenie migawek**

Ponieważ lista panelu *History* (historia) szybko staje się długa i nieporęczna, dobrze jest zapisywać kluczowe etapy procesu przetwarzania w formie łatwo dostępnych później migawek.

**1.** Rozwiń panel *Snapshots* (migawki) i kliknij utworzoną automatycznie migawkę o nazwie *Import*. Obraz w widoku *Loupe* (lupa) powrócił do oryginalnego stanu. Zwróć uwagę, że nawet to polecenie zostało zarejestrowane w panelu *History*.

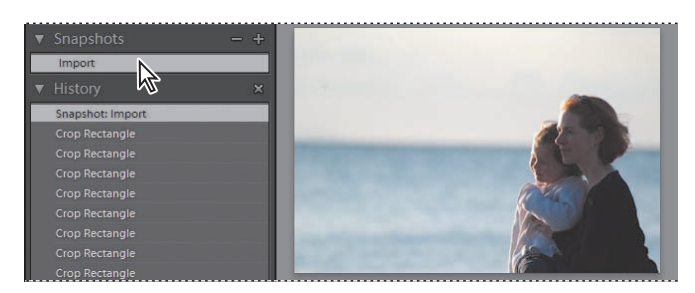

**2.** Przewiń panel *History* w dół i kliknij zaraz poniżej pozycji odpowiadającej pierwszej czynności, wykonanej za pomocą narzędzia *Crop Overlay* (nakładka kadrowania). Kliknij prawym przyciskiem myszy (Mac: kliknij, przytrzymując klawisz *Control*) ostatni (pierwszy od góry listy) wpis *Fill Light* (światło wypełniające), a następnie wybierz z menu kontekstowego polecenie *Create Snapshot* (utwórz migawkę).

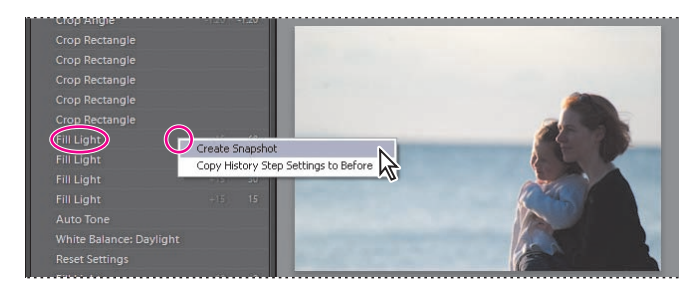

 *Domyślnie obraz w pierwotnym stanie, w jakim go importowano, jest wyświetlany jako wersja Before (przed) w widoku Before/After (przed/po). Aby przypisać wersji Before inny etap historii obróbki, kliknij prawym przyciskiem myszy (Mac: kliknij, przytrzymując Control) wybraną pozycję w panelu History i wybierz polecenie Copy History Step Settings To Before (kopiuj ustawienia etapu historii do widoku "przed"). Powtórz tę czynność dla migawki Import, aby przywrócić oryginalny stan obrazu w widoku Before. Aby szybko przełączyć się pomiędzy ostatnio edytowanym stanem obrazu a widokiem Before, naciśnij klawisz lewego ukośnika (\).*

**3.** W panelu *Snapshots* wpisz Tonal Adjustments (korekcje tonalne) jako nazwę nowej migawki i naciśnij *Enter* (Mac: *Return*).

**4.** W panelu *History* kliknij ostatnią pozycję *Crop Rectangle* (prostokąt kadrowania) — zaraz poniżej pozycji *Snapshot: Import* (migawka: import) — aby powrócić do ostatniego etapu edycji. Kliknij przycisk *Create Snapshot* (*+*) w nagłówku panelu *Snapshots*, aby utworzyć nową migawkę. Jako nazwę migawki wpisz Crop and Rotate (kadrowanie i obrót), a następnie naciśnij *Enter* (Windows) lub *Return* (Mac OS).

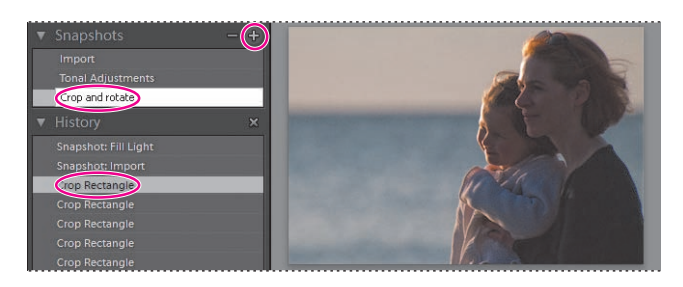

 *Aby usunąć migawkę, zaznacz jej nazwę na liście Snapshots i kliknij przycisk Delete Selected Snapshot (usuń zaznaczoną migawkę) w nagłówku panelu Snapshots lub naciśnij klawisz minusa (–). Możesz też kliknąć migawkę prawym przyciskiem myszy (Mac: kliknij, przytrzymując Command), a następnie wybrać polecenie Delete (usuń) z menu kontekstowego.*

Masz teraz do dyspozycji serię migawek, z których możesz korzystać, aby szybko powrócić do ważnych etapów procesu przetwarzania. Podczas następnego ćwiczenia wrócimy na przykład do niewykadrowanej wersji obrazu, aby zapoznać się z działaniem narzędzia do usuwania plamek.

# **Tworzenie kopii wirtualnych**

Może się zdarzyć, że będziesz chciał wypróbować różne zabiegi obróbki obrazu, nie tracąc wyników już wykonanej pracy. Możesz utworzyć **wirtualne kopie** swojego zdjęcia

i modyfi kować każdą z nich niezależnie, tak jakbyś w bibliotece obrazów miał oddzielne kopie oryginalnych plików.

Korzyść z pracy na wirtualnych kopiach polega na tym, że nie wymagają one tak wiele dodatkowego miejsca na dysku. Nadal na dysku twardym będzie zapisany tylko jeden oryginalny plik obrazu, a dla każdej nowej kopii wirtualnej Lightroom po prostu utworzy nową pozycję w katalogu biblioteki. Każda zmiana kopii wirtualnej jest rejestrowana w nowej pozycji katalogu, zatem nietknięty pozostaje nie tylko obraz oryginalny, lecz także ustawienia poszczególnych kopii wirtualnych.

Jeśli umieszczasz jakieś zdjęcie w więcej niż jednej kolekcji, dowolne zmiany tego obrazu dokonane podczas pracy z jedną kolekcją będą widoczne w pozostałych kolekcjach. Jeżeli chcesz zastosować efekt specjalny do całej kolekcji, nie wpływając zarazem na wygląd obrazów w innych miejscach katalogu, powinieneś skorzystać z kopii wirtualnych. Możesz włączyć niewykadrowane kolorowe zdjęcie do kolekcji przygotowywanej na pokaz slajdów i nieznacznie wykadrowaną kopię wirtualną w tonacji sepii — do innej kolekcji, utworzonej z myślą o druku.

**1.** W panelu *Snapshots* (miagawki) wybierz migawkę *Tonal Adjustments* (korekcje tonalne), odpowiadającą ostatniej wersji obrazu przed kadrowaniem.

**2.** Wybierz polecenie *Photo/Create Virtual Copy* (zdjęcie/utwórz kopię wirtualną).

**3.** W razie potrzeby naciśnij klawisz *F6*, aby wyświetlić pasek taśmy filmowej. Zwróć uwagę, że na pasku są teraz widoczne dwie kopie tego samego obrazu.

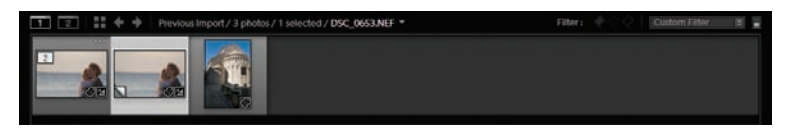

**4.** Naciśnij klawisz *G*, aby przejść do widoku *Grid* (siatka) w module *Library* (biblioteka). W widoku *Grid* i na pasku taśmy filmowej kopie wirtualne oznaczone są ikoną odwracanej strony, wyświetlaną w lewym dolnym rogu obrazka.

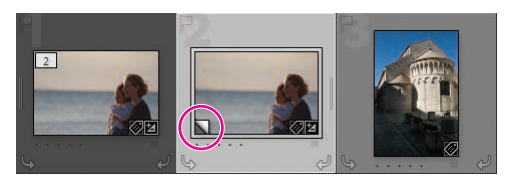

 *Aby wyświetlić tylko obrazy główne lub tylko kopie wirtualne, skorzystaj z filtra Copy Status (status kopii) — jednego z filtrów grupy Attribute (atrybut) na pasku filtra.*

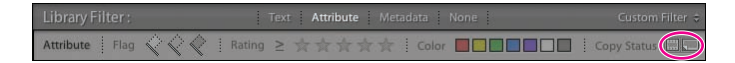

*Uwaga: Domyślnie Lightroom automatycznie umieści w katalogu wirtualną kopię za oryginałem. Jeśli nie chcesz, aby oryginał i wirtualna kopia były umieszczane obok siebie, wybierz polecenie Photo/Stacking/Auto Stack By Capture Time (zdjęcie/zestawy/automatyczne tworzenie zestawów na podstawie czasu fotografowania). W okienku dialogowym Auto Stack By Capture Time ustaw Time Between Stacks (czas między zestawami) na 0.*

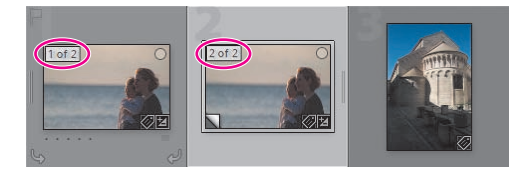

**5.** Naciśnij klawisz *D*, aby przejść z powrotem do widoku *Loupe* (lupa) w module *Develop*  (przetwarzanie).

**6.** Naciśnij klawisz *F7*, aby ukryć lewą grupę paneli.

# **Usuwanie plamek**

Jeśli przyjrzysz się zdjęciu uważnie, zauważysz ledwie dostrzegalne plamki w lewej górnej części obrazu, spowodowane zabrudzeniami obiektywu. Narzędzie *Spot Removal* (usuwanie plamek) idealnie nadaje się do usuwania takich usterek.

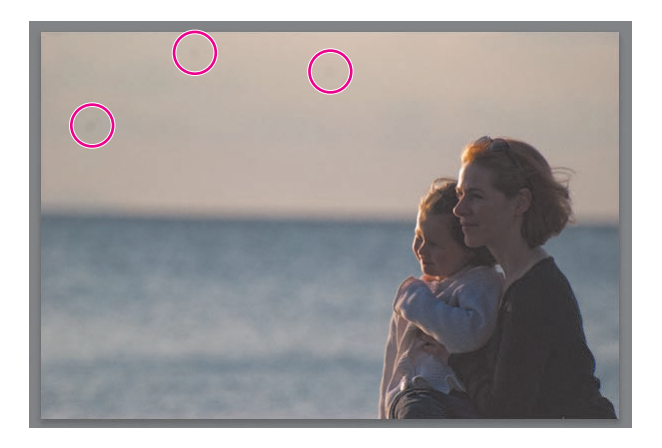

**1.** W widoku *Loupe* (lupa) w module *Develop* (przetwarzanie) kliknij przycisk narzędzia *Spot Removal*, znajdujący się bezpośrednio pod panelem *Histogram* (zobacz rysunek na następnej stronie), lub naciśnij klawisz *N*. Zauważ, że poniżej przycisków otwarty został dodatkowy panel, zawierający kontrolki i ustawienia narzędzia *Spot Removal*.

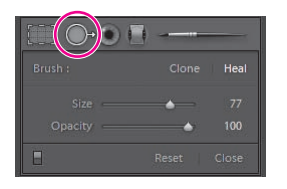

Narzędzie *Spot Removal* może działać w trybie *Clone* (klonowanie) lub *Heal* (naprawianie). W trybie *Clone* narzędzie pokrywa niedoskonałości fotografii (fragment docelowy) dokładną kopią innej części obrazu (fragmentem wzorcowym). Tryb *Clone* jest idealny w sytuacji, kiedy trzeba naprawić powierzchnię pokrytą wzorkiem lub występują na niej określone powtarzające się motywy, na przykład cegły, schody, a nawet listowie.W przypadku powierzchni z płynnymi przejściami kolorów — takimi jak ludzka skóra na portretach lub niebo w naszym przykładzie — lepiej jest skorzystać z trybu *Heal*. W trybie *Heal* narzędzie *Spot Removal* przekształca i modyfikuje próbkę fragmentu źródłowego w taki sposób, by idealnie pasowała do nowego otoczenia, zamiast zwyczajnie ją kopiować.

**2.** W ustawieniach narzędzia *Spot Removal* spośród dwóch wariantów pędzla wybierz tryb *Heal*.

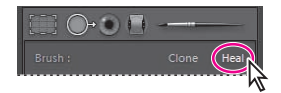

**3.** Za pomocą suwaków ustaw rozmiar pędzla (ang. *size*) na *80* pikseli, a krycie (ang. *opacity*) na *100%*. Kliknij plamkę położoną najbliżej lewej krawędzi zdjęcia, lecz nie przeciągaj myszą. Zwolnij przycisk myszy i przemieść kursor, a zauważysz, że Lightroom automatycznie znajdzie odpowiedni fragment wzorcowy. Na ekranie powinieneś zobaczyć coś podobnego do tego, co pokazano na poniższym rysunku — biały okrąg z krzyżykiem pośrodku to fragment docelowy wyśrodkowany na plamce, natomiast okrąg z pogrubioną krawędzią to fragment wzorcowy.

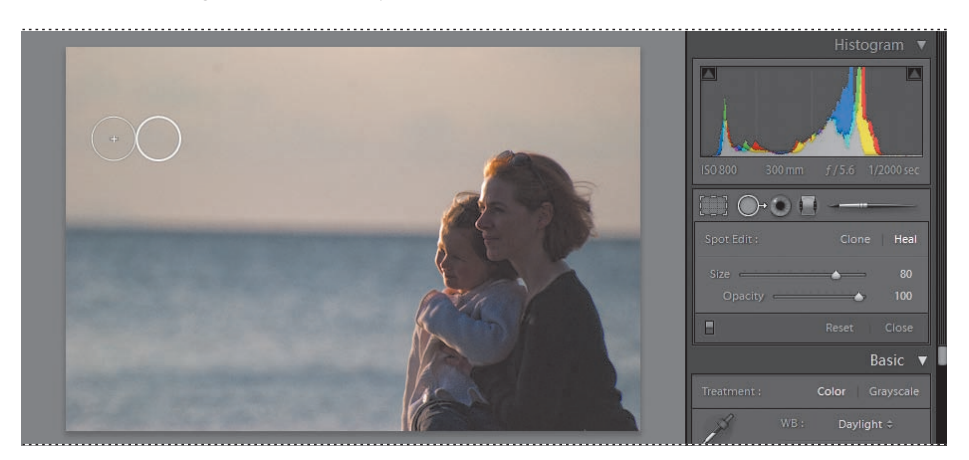

 *Najlepiej ocenisz efekty operacji Heal, ustawiając w panelu Navigator (nawigator) powiększenie 1:1 dla widoku Loupe, a następnie wyśrodkowanie widoku na obszarze korekcji ostatniej plamki za pomocą panelu Navigator.*

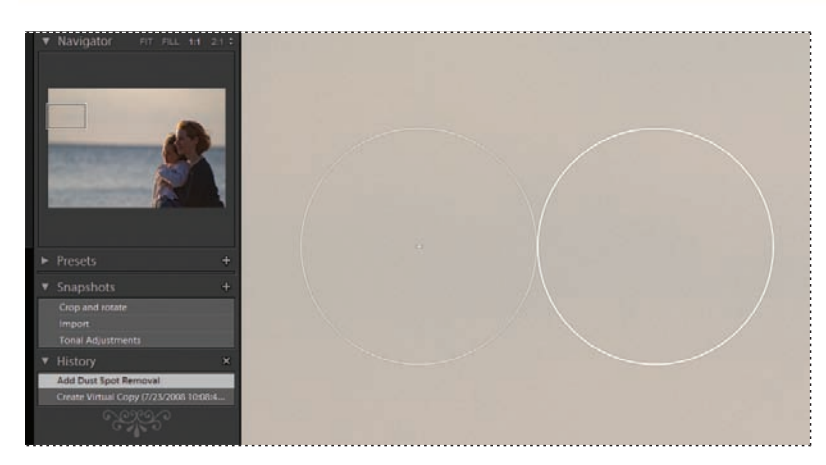

**4.** Jeśli chcesz, możesz ręcznie wskazać fragment wzorcowy dla pędzla *Heal*. Kliknij narzędziem *Spot Removal* kolejną plamkę, a następnie przeciągnij myszą, aby znaleźć próbkę wzorcową, która najlepiej zamaskuje defekt. W trakcie przeciągania efekt końcowy będzie na bieżąco aktualizowany we fragmencie docelowym. Zwolnij przycisk myszy, kiedy będziesz zadowolony z wyniku.

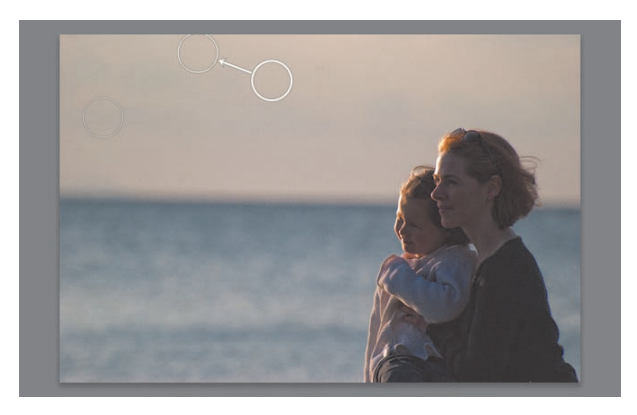

 *W trakcie procesu usuwania plamek możesz zmieniać położenie zarówno fragmentu wzorcowego, jak i docelowego, przez przeciąganie białych okręgów w widoku Loupe. Aby zmodyfikować wcześniejszą korekcję, najpierw kliknij wewnątrz okręgu docelowego, aby go uaktywnić. Przeciągaj okręgi w celu ich przemieszczenia albo używaj suwaków — aby zmieniać rozmiary okręgów i stopień krycia. Naciśnij klawisz Backspace (Mac: Delete), jeśli chcesz zrezygnować z korekcji i usunąć ją.*

**5.** Usuń trzecią plamkę za pomocą jednej z technik omówionych w dwóch poprzednich punktach. Następnie naciśnij klawisz *N*, aby zamknąć narzędzie *Spot Removal*. Pamiętaj, że w dowolnej chwili możesz wrócić i klikając przycisk narzędzia *Spot Removal*, modyfikować wcześniej wykonane korekcje.

# **Stosowanie podstawowych korekcji kolorystycznych**

W module *Develop* (przetwarzanie) podstawowe korekcje kolorystyczne najlepiej jest nanosić w następującej kolejności:

- **•** Nanieś korekcje charakterystyki tonalnej ustal właściwy punkt bieli i zmaksymalizuj zakres tonalny obrazu za pomocą panelu *Histogram* i kontrolek panelu *Basic* (podstawowe).
- **•** Wyreguluj jasność i kontrast całego obrazu za pomocą kontrolki *Brightness* (jasność) i panelu *Tone Curve* (krzywa tonalna).
- **•** Zastosuj wyostrzanie i redukcję szumów w panelu *Detail* (szczegół).
- **•** Dodaj efekty specjalne, takie jak dekoracyjne winietowanie lub specyficzne ustawienia kolorów, korzystając z paneli *HSL/Color/Grayscale* (barwa, nasycenie, luminancja/kolor/skala szarości), *Split Toning* (dzielona tonacja) i *Vignettes* (winiety).

Podczas kolejnego ćwiczenia zapoznasz się z typowym procesem korekcji obrazu.

# **Regulacja balansu bieli i zakresu tonalnego**

Rozpoczniemy od wyregulowania balansu bieli na zdjęciu kościoła za pomocą panelu *Histogram* i kontrolek w panelu *Basic* (podstawowe); następnie poszerzymy zakres tonalny przez rozjaśnienie obrazu — szczególnie w obszarach zacienionych.

**1.** Na pasku taśmy filmowej wybierz zdjęcie kościoła: *DSC\_0706.NEF*.

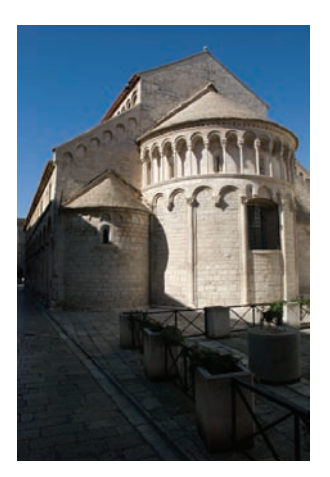

**2.** Ponieważ jest to zdjęcie o orientacji pionowej, możesz zrobić dla niego więcej miejsca w widoku *Loupe* (lupa) przez ukrycie górnego panelu (*F5*) i paska taśmy filmowej (*F6*). Naciśnij klawisz *T*, aby ukryć pasek narzędzi (ang. *toolbar*). W prawej grupie paneli rozwiń panel *Histogram* oraz panel *Basic*.

**3.** W panelu *Basic* widać, że bieżące ustawienie balansu bieli (*WB* — ang. *White Balance*) to *As Shot* (jak w oryginale). Kontrolka *Temp* (temperatura) pokazuje, że zdjęcie zostało wykonane w temperaturze barwowej *4800* K (kelwinów), co wydaje się raczej poprawne. Jednak, o ile sobie dobrze przypominam, kolor kamieniarki był w rzeczywistości nieco cieplejszy. Wybierz opcję *Daylight* (pogodny dzień) z menu *White Balance* (*WB*) w panelu *Basic*. Teraz kontrolka *Temp* pokazuje wartość temperatury barwowej *5500* K, a obraz wydaje się trochę za ciepły. Za pomocą suwaka *Temp* zmniejsz temperaturę do około *5250* K.

 *Powiększ prawą grupę paneli do jej maksymalnej szerokości, aby zwiększyć rozciągłość a zarazem czułość — suwaków.*

Cały obraz wydaje się nieco zbyt ciemny. Odzwierciedla to histogram; zakres tonalny lekko przeważa w lewo. Histogram pokazuje rozkład jasności — bądź **luminancji** — obrazu. Im piksel ciemniejszy, tym dalej w lewo zostaje on umieszczony na histogramie, im jaśniejszy — tym dalej w prawo. Szczyt na histogramie odpowiada dużej liczbie pikseli o podobnej jasności na obrazie.

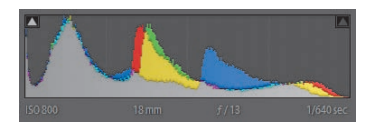

Podczas regulacji balansu tonalnego zdjęcia możesz wykorzystać histogram jako odniesienie, ponieważ zmierzasz do osiągnięcia bardziej równomiernego rozkładu tonów w pełnym zakresie od ciemności do jasności. Jeśli uczynisz obraz zbyt ciemnym, zauważysz, że część krzywej rozkładu przesunie się w lewo poza zakres histogramu. Jest to zjawisko zwane **przycinaniem** (ang. *clipping*); oznacza ono utratę części informacji o kolorach obrazu. Dla pikseli z przyciętej części krzywej różnice w jasności zostaną utracone, a każdy piksel będzie odwzorowany jako czerń; cienie zostaną przycięte. Jeśli rozjaśnisz obraz za bardzo, krzywa zostanie obcięta z prawego krańca histogramu, co oznaczać będzie przycięcie zakresu świateł.

Kiedy histogram zostanie już rozciągnięty na tak szeroki zakres, jaki jest możliwy bez obcinania zakresów świateł i cieni, możesz tak przekształcić krzywą, aby uzyskać dobrze zrównoważony obraz.

**4.** Małe trójkąciki w górnych rogach histogramu to wskaźniki przycinania. Jeśli krzywa zostanie obcięta z jednego końca, odpowiedni wskaźnik zmieni swój kolor na biały. Widać wówczas, że mamy do czynienia z przycięciem lewego krańca krzywej, a biały trójkąt

sygnalizuje przycięcie cieni. Aby zobaczyć, których obszarów obrazu dotyczy to zjawisko, umieść mysz nad wskaźnikiem przycinania. Obcięte zakresy cieni są na zdjęciu oznaczane kolorem jasnoniebieskim, a obcięte zakresy świateł — czerwonym. Widać, że utracona została część detali kolorystycznych ogrodzenia i skrzynek na kwiaty na pierwszym planie. Kliknij wskaźnik przycinania, aby podświetlić odcięte cienie na stałe. W celu włączenia obu wskaźników przycinania naciśnij przycisk *J* na klawiaturze lub kliknij histogram prawym przyciskiem myszy (Mac: kliknij, przytrzymując *Control*), a następnie wybierz polecenie *Show Clipping* (pokaż przycinanie) z menu kontekstowego. Jeśli chcesz, możesz wyłączyć sygnalizowanie przycinania przed przejściem do następnego punktu.

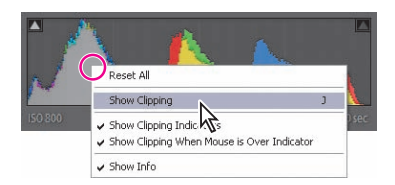

**5.** Polecenie *Auto Tone* (automatyczna korekcja tonalna) jest zazwyczaj świetnym punktem wyjścia do rozpoczęcia regulacji zakresu tonalnego. Obserwując histogram, kliknij przycisk *Auto* (automatyczna) w sekcji *Tone* (tonacja) panelu *Basic*. Zauważ, że krzywa przesunęła się nieco w prawo, a cały obraz stał się jaśniejszy. Od razu widać też, że lewy kraniec krzywej nie jest już przycięty w tak dużym stopniu; przycinanie cieni zostało znacznie zredukowane.

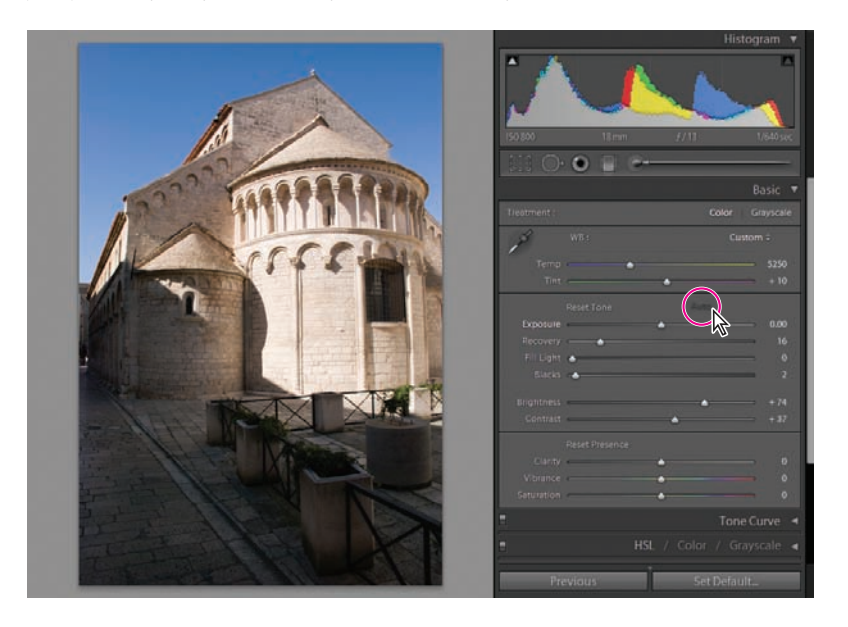

# **Balans bieli**

Aby móc prawidłowo wyświetlić pełen zakres informacji o kolorach zawarty w pliku obrazu, niezbędne jest ustawienie właściwego **balansu bieli** dla fotografii. Dlatego trzeba dobrze rozumieć, czym jest balans bieli. **Punkt bieli** obrazu odzwierciedla warunki oświetleniowe, w jakich zdjęcie zostało wykonane. Punkt bieli jest określany przez wartości na dwóch skalach — temperatury i tinty.

Jeśli czerwona, zielona i niebieska składowa piksela na ekranie mają dokładnie takie same wartości, piksel jest wyświetlany jako neutralnie szary — oscyluje na skali szarości pomiędzy czernią a bielą. Im wyższa wartość składowej czerwonej, tym obraz wydaje się cieplejszy. Im więcej składowej niebieskiej — tym obraz chłodniejszy. Tinta decyduje o przesunięciu kolorów w stronę zieleni lub purpury (ang. *magenta*).

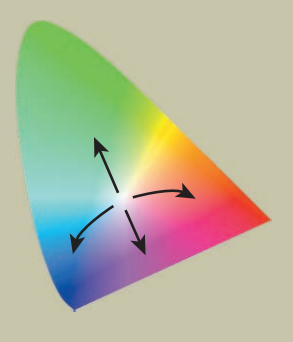

Czujniki w cyfrowym aparacie fotograficznym rejestrują ilość czerwonego, zielonego i niebieskiego światła, które jest odbijane od fotografowanego obiektu. Neutralna szarość odbija wszystkie składowe kolorystyczne światła jednakowo. Jeśli źródło światła nie jest czysto białe, lecz dominuje w nim na przykład czerwień, większa ilość czerwieni zostanie odbita w kierunku czujników. Jeżeli skład światła nie jest znany — i balans bieli lub punkt bieli nie zostaną odpowiednio skorygowane — obraz będzie miał czerwoną **dominantę barwną**. Różne typy sztucznego oświetlenia mają inne punkty bieli; emitują światło, w którym wyraźnie dominuje jeden kolor, bądź pozbawione jakiegoś zakresu kolorów. Także warunki pogodowe mają wpływ na balans bieli.

Podczas fotografowania w trybie automatycznego balansu bieli aparat fotograficzny próbuje oszacować skład światła na podstawie informacji o kolorach mierzonej przez czujniki. Chociaż nowoczesne aparaty fotograficzne radzą sobie lepiej z automatycznym dopasowywaniem ustawień balansu bieli do panujących warunków, nie dają nigdy gwarancji nieomylności. Zalecane jest — jeśli aparat posiada taką funkcję wykonanie pomiaru punktu bieli źródła światła. Zazwyczaj polega to na sfotografowaniu jasnoszarego przedmiotu w tych samych warunkach oświetleniowych, w jakich fotografowany jest obiekt.

Obraz w formacie RAW, oprócz informacji o kolorach zarejestrowanych przez czujniki aparatu fotografi cznego, posiada także informację o balansie bieli *As Shot* (jak w oryginale). Umożliwia ona programowi Lightroom prawidłowe zinterpretowanie zarejestrowanych informacji o kolorach dla danego źródła światła. Informacja o punkcie bieli jest używana jako punkt kalibracji, w odniesieniu do którego można korygować balans bieli i względem którego kolory obrazu mogą zostać odpowiednio przesunięte.

*Ciąg dalszy na następnej stronie*

# **Balans bieli (cd.)**

Jeśli na zdjęciu znajduje się obszar, o którym wiesz, że powinien być wyświetlany na ekranie jako neutralnie jasnoszary, możesz go wykorzystać, aby ustalić punkt, na podstawie którego obraz zostanie skalibrowany. Użyj narzędzia *White Balance Selector* (wskaźnik balansu bieli), znajdującego się w lewym górnym rogu panelu *Basic* (podstawowe), do pobrania próbki koloru z tego obszaru, a Lightroom ustawi odpowiedni balans bieli dla obrazu. Gdy przemieścisz narzędzie *White Balance Selector* ponad obrazem, zobaczysz powiększenie pikseli pod kroplomierzem oraz wartości RGB środkowego piksela. Aby uniknąć zbyt radykalnej zmiany kolorów, spróbuj kliknąć piksel, dla którego wartości składowych czerwonej, zielonej i niebieskiej są maksymalnie do siebie zbliżone. Docelowy obszar neutralny nie powinien być biały ani o bardzo jasnym kolorze, gdyż w przypadku bardzo jasnego piksela jedna z jego składowych mogła już zostać przycięta.

Temperatura barwowa jest definiowana w odniesieniu do konceptu znanego jako teoria promieniowania ciała doskonale czarnego. Ciało doskonale czarne po podgrzaniu zaczyna najpierw świecić na czerwono, następnie na pomarańczowo, żółto, biało, i wreszcie na niebiesko-biało. Temperatura barwowa to temperatura — wyrażona w kelwinach (K) — do której czarne ciało musi zostać podgrzane, aby wyemitować określony kolor. Zero kelwinów odpowiada temperaturze –273,15ºC lub –459,67ºF, a przyrost o jeden kelwin odpowiada przyrostowi o jeden stopień Celsjusza.

To, co zazwyczaj traktujemy jako ciepły kolor (z wyższą składową czerwoną), w rzeczywistości posiada niższą temperaturę barwową (w kelwinach) od tego, co nazwalibyśmy kolorem zimnym (z wyższą składową niebieską). Temperatura barwowa wizualnie ciepłej sceny oświetlonej świecą wynosi około 1500 K. W jasnym świetle dziennym pomiar wykaże około 5500 K, a światło padające z zachmurzonego nieba będzie skutkowało temperaturą barwową zdjęcia na poziomie 6000 do 7000 K.

Suwak *Temp* (temperatura) umożliwia regulację temperatury barwowej (w kelwinach) wyznaczonego punktu bieli — od najniższej, z lewej strony zakresu — do najwyższej, po stronie prawej. Przesunięcie suwaka *Temp* w lewo zredukuje temperaturę barwową punktu bieli. W konsekwencji kolory obrazu będą traktowane jako posiadające wyższą temperaturę barwową względem skorygowanego punktu bieli i zostaną przesunięte w stronę niebieskiego. Kolory wyświetlane wewnątrz suwaka *Temp* wskazują, jaki wpływa przesunięcie w danym kierunku będzie miało na zdjęcie. Przemieszczenie suwaka w lewo zwiększy zawartość koloru niebieskiego w obrazie, natomiast przesunięcie w prawo sprawi, że grafika stanie się bardziej żółta i czerwona. Suwak *Tint* (tinta) działa tak samo. Na przykład aby pozbyć się z obrazu zielonej dominanty barwnej, należy przemieścić suwak *Tint* w prawo, poza zieleń wyświetlaną wewnątrz kontrolki suwaka. Zwiększy to składową zieloną w punkcie bieli, a zatem kolory obrazu zostaną potraktowane jako mniej zielone względem skorygowanego punktu bieli.

*Przemieszczanie suwaków Temp i Tint odpowiada przesuwaniu punktu bieli na gamie kolorów*

**6.** Przesuń powoli kursor myszy ponad histogramem od strony lewej do prawej. Zobaczysz, że zakres wartości jasności został w histogramie podzielony na cztery oddzielne strefy, które są kolejno podświetlane, gdy kursor przemieszcza się nad nimi. Jednocześnie nazwa każdej ze stref jest wyświetlana w lewym dolnym rogu panelu *Histogram* — *Blacks* (czernie), *Fill Light* (światło wypełniające), *Exposure* (ekspozycja) i *Recovery* (odzyskiwanie). Zwróć uwagę, że te same nazwy przyporządkowane są również do czterech kontrolek w panelu *Basic*.

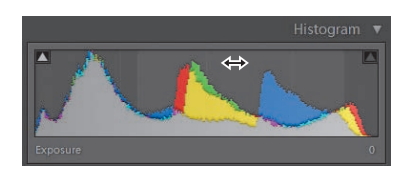

Aby zmienić balans tonalny dla jednej z tych powierzchni, możesz przeciągnąć odpowiednią część krzywej bezpośrednio na histogramie. Przeciągnij krzywą w prawo, aby rozjaśnić tę część zakresu tonalnego, lub w lewo — aby ją przyciemnić. Możesz wykonać te same modyfi kacje za pomocą suwaków *Exposure*, *Recovery*, *Fill Light* i *Blacks* w panelu *Basic*.

*Uwaga: Kiedy przeciągasz suwak Exposure lub Fill Light, krzywa w histogramie przemieszcza się w tym samym kierunku, co suwak. Z kolei suwaki Recovery i Blacks reagują odwrotnie. Zwiększanie wartości Recovery zmniejsza jasność obszaru Recovery — przesuwa krzywą w lewo i w ten sposób odzyskuje informacje o zakresach świateł, które w innym przypadku mogłyby zostać obcięte. Zwiększanie wartości Blacks również przesuwa krzywą w lewo, przyciemniając cienie, co może skutkować przycięciem większej ilości informacji o kolorach z lewej strony histogramu.*

Teraz przyciemnimy jasno oświetloną ścianę kościoła i rozjaśnimy zacieniony obszar w lewej dolnej części obrazu, używając suwaków *Exposure* oraz *Fill Light*.

**7.** Aby przyciemnić najjaśniejszą część kościelnego muru, przeciągnij suwak *Exposure* do wartości około *–0,38*. Przeciągnij suwak *Fill Light* do wartości około *25*, aby rozjaśnić zacienione powierzchnie na lewo od budynku i na pierwszym planie. Zauważysz, że zmiany objęły również swoim zasięgiem przycięte cienie.

*Uwaga: Ogólnie rzecz biorąc, przycięte zakresy cieni stanowią na obrazie mniejszy problem niż przycięte zakresy świateł, gdyż jaśniejsze obszary zdjęcia są z reguły bardziej zauważalne.*

 *Aby zobaczyć maskę odcinania w widoku Loupe, podczas przeciągania suwaków Exposure, Recovery lub Blacks, trzymaj wciśnięty klawisz Alt (Mac: Option).*

**8.** Naciśnij klawisz lewego ukośnika (*\*) kilkukrotnie, aby przełączać się w widoku *Loupe* pomiędzy wersją obrazu po edycji a wersją przed edycją. W ten sposób można szybko ocenić bieżące poprawki w porównaniu z oryginalnym obrazem.

Obraz jest teraz o wiele lepiej oświetlony, ale wydaje się nieco zbyt płaski. Zwiększenie **przejrzystości** (ang. *clarity*) może dodać obrazowi głębi przez podniesienie **lokalnego kontrastu**, czyli różnic w jasności pomiędzy niewielkimi przyległymi obszarami zdjęcia. Oko ludzkie jest bardzo czułe na zmiany lokalnego kontrastu. Na szerszą skalę kontrast opisuje różnicę pomiędzy znacznymi jasnymi i ciemnymi obszarami obrazu. Globalny kontrast będziemy regulować, używając panelu *Tone Curve* podczas dalszej części rozdziału.

**9.** Regulację ustawienia *Clarity* (przejrzystość) najlepiej jest przeprowadzać przy powiększeniu na poziomie *100%* lub większym. Powiększ zdjęcie do *100%*, klikając proporcję powiększenia *1:1* w panelu *Navigator* (nawigator). Przesuń obraz tak, aby skupić się na kolumnadzie i najjaśniejszej części zakrzywionej ściany z kamienia. Następnie ustaw wartość *Clarity* na około *+50*.

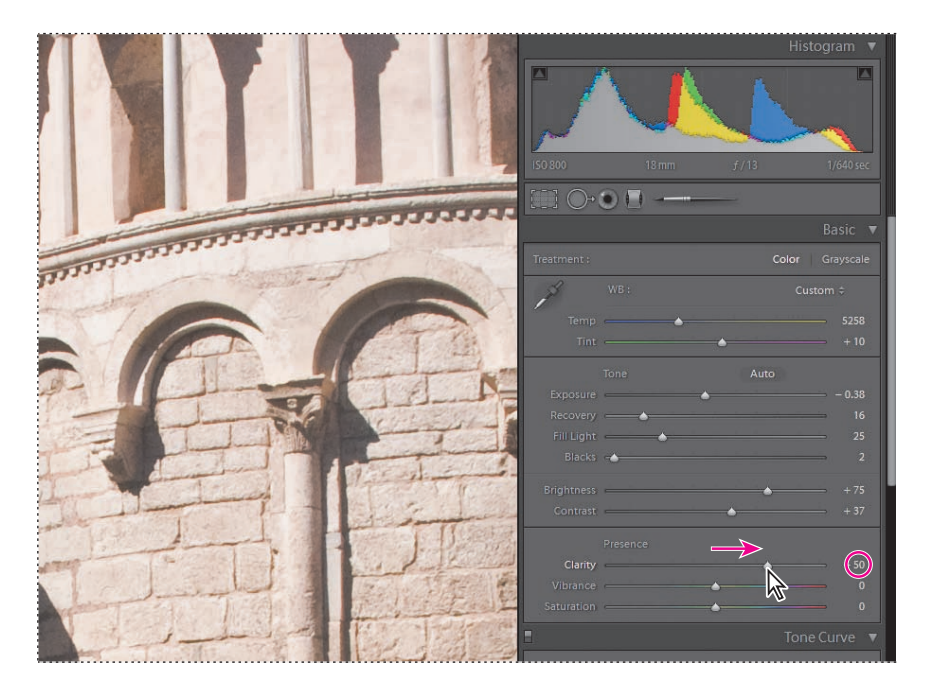

**10.** Cofnij i ponów ostatni krok kilkakrotnie, aby szybko porównać obraz przed i po zwiększeniu przejrzystości. Przeciągaj obraz w widoku *Loupe*, aby obejrzeć efekt zmiany na innych obszarach zdjęcia. Zanim przejdziesz dalej, upewnij się, że korekcja ustawienia *Clarity* została naniesiona.

 *Każdą kontrolkę w panelu Basic możesz ustawić, używając skrótów klawiaturowych. Naciśnij klawisz kropki (.) lub przecinka (,) aby cyklicznie przechodzić do następnej albo wracać do poprzedniej kontrolki w obrębie panelu. Wykorzystaj klawisze plus (+) i minus (–) do zmiany ustawień; jednoczesne przytrzymanie wciśniętego klawisza Shift umożliwi regulację o większe wartości. Naciśnij klawisz średnika (;), aby przywrócić domyślną wartość kontrolki. Naciśnij kombinację klawiszy Ctrl+U (Mac: Command+U) dla funkcji Auto Tone oraz Ctrl+Shift+U (Mac: Command+Shift+U) dla funkcji Auto White Balance. Naciskaj klawisz V w celu przełączania się pomiędzy trybami obróbki w skali szarości i w kolorze. Naciśnij klawisz W, aby wybrać, a następnie zwolnić narzędzie White Balance.*

*Uwaga: Dla tego obrazu nie będziemy korzystać z kontrolek Vibrance (intensywność) oraz Saturation (nasycenie). Kontrolka Saturation zmienia intensywność kolorów od bladych i szarych do bardzo żywych i intensywnych. Nieznaczne zwiększenie nasycenia kolorów może dać bardzo zadowalający wynik, lecz zbytnie zwiększenie nasycenia spowoduje, że kolory będą sprawiały wrażenie sztucznych, a ich detale zostaną zagubione. Suwak Vibrance zmienia nasycenie w sposób nieliniowy — zwiększając szczególnie nasycenie kolorów spłowiałych i wywierając mniejszy wpływ na bardziej wyraziste obszary — nie stwarza ryzyka zbyt dużego nasycenia kolorów ciała.*

 *Jeśli zamierzasz przekształcić obraz kolorowy na czarno-biały, zwiększenie nasycenia przed konwersją może dać lepszy efekt końcowy.*

# **Regulacja kontrastu za pomocą krzywej tonalnej**

Opcja *Tone Curve* (krzywa tonalna) umożliwia regulację kontrastu w wybranych obszarach zakresu tonalnego. Korekcje krzywej tonalnej nie powinny być nanoszone przed zakończeniem niezbędnej obróbki obrazu za pomocą kontrolek w panelu *Basic*  (podstawowe). Krzywa tonalna przekształca rozkład wartości tonalnych obrazu na wejściu (wzdłuż osi *x*) na nowy rozkład wartości tonalnych obrazu na wyjściu (wzdłuż osi *y*). Kraniec zakresu odpowiadający całkowitej ciemności znajduje się po lewej stronie u dołu, natomiast kraniec odpowiadający całkowitej jasności — po stronie prawej u góry.

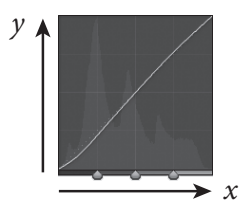

Krzywa tonalna, będąca linią prostą nachyloną pod kątem 45º do osi *x*, łączącą lewy dolny róg wykresu z prawym górnym rogiem, nie ma żadnego wpływu na obraz; każda wartość tonu obrazu na wejściu jest przekształcana na identyczną wartość tonu obrazu na wyjściu. Podniesienie krzywej tonalnej powyżej tej linii powoduje przekształcenie wartości tonalnych na jaśniejsze, a obniżenie przyciemnia wartości tonalne.

Część krzywej tonalnej, która jest bardziej płaska niż 45º, kompresuje zakres wartości tonalnych obrazu na wejściu do węższego zakresu w obrazie na wyjściu. Niektóre wartości tonalne, dające się rozróżnić w obrazie na wejściu, stają się nierozróżnialne w obrazie na wyjściu; dochodzi zatem do zatarcia szczegółów. Część krzywej tonalnej bardziej stroma niż 45º poszerza zakres wartości tonalnych; różnice pomiędzy wartościami tonalnymi stają się bardziej zauważalne, a kontrast obrazu zwiększa się.

W Lightroomie krzywa tonalna jest ograniczona w ten sposób, że zawsze rośnie — zatem jeśli zwiększysz kąt nachylenia jednej części krzywej, kąt nachylenia innych części zmniejszy się. Musisz więc pójść na kompromis. Cała sztuka korzystania z krzywej tonalnej polega na zwiększeniu kontrastu w przedziale, w którym zawarte jest najwięcej informacji tonalnych, czyli tam, gdzie na histogramie znajdują się szczyty. Jednocześnie należy starać się umieszczać bardziej płaskie części krzywej tonalnej w przedziałach, w których jest mniej informacji tonalnych (dołki na histogramie), lub gdzie brak kontrastu nie bardzo przeszkadza albo nie jest aż tak zauważalny. Typowa krzywa tonalna, podnosząca kontrast w środkowym przedziale tonów, startuje płasko z lewego dolnego rogu (mniejszy kontrast w cieniach), staje się pochyła w centrum (większy kontrast w średnich tonach), po czym kończy się znów płasko w prawym górnym rogu (mniejszy kontrast w zakresach świateł).

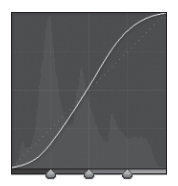

Dla naszego obrazu dostosujemy krzywą tonalną, tak aby selektywnie podnieść kontrast dobrze oświetlonej powierzchni ściany kościoła, która skupia na sobie uwagę osób oglądających zdjęcie. Dla tak znaczącej poprawy warto poświęcić nieco kontrastu na zacienionych obszarach z lewej strony u dołu oraz na niebie.

**1.** Jeżeli trzeba, rozwiń panel *Tone Curve* w prawej grupie paneli. W panelu *Navigator* (nawigator) ustaw poziom powiększenia dla widoku *Loupe* (lupa) na *Fit* (dopasuj).

**2.** Z menu *Point Curve* (przebieg krzywej) na dole panelu *Tone Curve* wybierz kolejno opcje *Linear* (liniowy), *Medium Contrast* (średni kontrast) oraz *Strong Contrast* (silny kontrast) i obserwuj efekty działania poszczególnych ustawień na obrazie. Jako punkt wyjścia do własnych przekształceń możesz wykorzystać dowolne z tych predefiniowanych ustawień krzywej tonalnej. Dla naszego obrazu najlepsze będzie ustawienie *Medium Contrast*.

*Uwaga: Przemyślany wybór jednego z predefiniowanych przebiegów krzywej punktowej pozwoli zmniejszyć nakład pracy włożony w dalszą edycję i kształtowanie tej krzywej.*

**3.** Zwróć uwagę na zarys histogramu widoczny w tle wykresu krzywej tonalnej. Wskazuje on zakresy tonalne, w których zwiększenie kontrastu może dać najlepsze efekty.

**4.** Umieść kursor myszy nad krzywą tonalną. Przemieszczając kursor od lewej strony do prawej, zauważysz nazwy przedziałów, nad którymi aktualnie się poruszasz, wyświetlane u dołu siatki krzywej tonalnej.

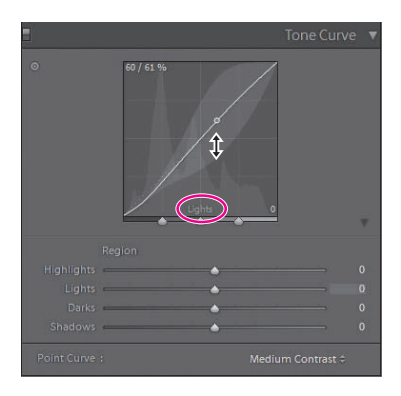

Niezależnie od tego, czy korzystasz z suwaków, wprowadzasz wartości numeryczne z klawiatury, czy przeciągasz myszą bezpośrednio na siatce wykresu, kontrolki krzywej tonalnej podnoszą lub obniżają krzywą przez przemieszczanie punktów wyznaczających centra czterech przedziałów — *Shadows* (cienie), *Darks* (tony ciemne), *Lights* (tony jasne) oraz *Highlights* (światła). Kształt całej krzywej tonalnej zmienia się zgodnie z wprowadzonymi modyfikacjami, powodując spłaszczenie w jednych miejscach oraz zwiększenie pochyłości w innych. Maksymalny zakres, w obrębie którego można dokonywać regulacji krzywej tonalnej dla poszczególnych przedziałów, jest oznaczany szarym obszarem, pojawiającym się, gdy umieszczasz kursor myszy nad danym przedziałem.

 *Domyślnie cztery przedziały tonalne mają równe szerokości. Możesz jednak zmienić je, przeciągając kontrolki umieszczone pod krzywą tonalną tak, aby przemieścić linie graniczne pomiędzy sąsiadującymi ze sobą przedziałami tonalnymi.*

**5.** Aby zobaczyć, które obszary obrazu odpowiadają poszczególnym przedziałom tonalnym, kliknij przycisk trybu korekcji miejscowej w lewym górnym rogu panelu *Tone Curve*, a następnie przemieść kursor myszy nad obrazem w widoku *Loupe*. W trakcie przemieszczania kursora nad zacienionym obszarem w lewym dolnym rogu obrazu zobaczysz, że odpowiadające mu tony składają się w znacznej mierze na pierwszy szczyt histogramu w okolicy znacznika 25%. Większość wartości tonalnych błękitnego nieba jest reprezentowana przez drugi

szczyt histogramu tuż poniżej poziomu wejścia 50%. Tony dobrze oświetlonego kościelnego muru są w większości rozłożone pomiędzy poziomami wejścia 60% i 90%.

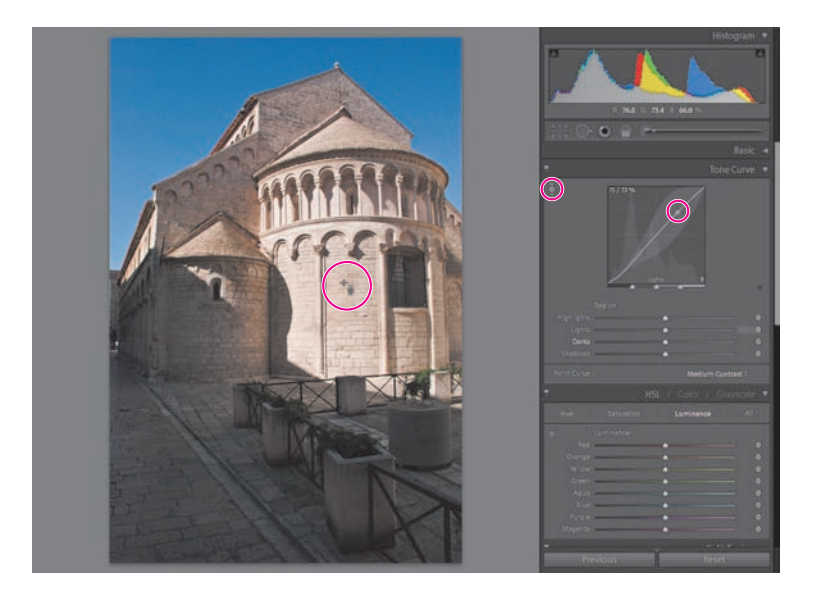

Obniżenie wartości *Lights* dla krzywej tonalnej powinno dać poszukiwany przez nas efekt podniesienie kontrastu dobrze oświetlonego kościelnego muru poprzez zwiększenie stopnia nachylenia krzywej dla wartości na wejściu powyżej 60%. Kompromis polega na spłaszczeniu krzywej dla niższych wartości na wejściu — obniżeniu kontrastu na niebie i w zacienionych obszarach, w których utrata detali jest mniej zauważalna.

**6.** Obserwuj krzywą tonalną podczas przemieszczania kursora nad dobrze oświetlonym murem kościoła. Kiedy zobaczysz, że kontrolka regulacji *Lights* została zaznaczona na krzywej tonalnej, kliknij i przeciągnij myszą w dół nad obrazem. Zwolnij przycisk myszy, gdy wartość *Lights* osiągnie poziom –40. Zapamiętaj, że krzywą tonalną można wyłącznie modyfikować, przeciągając myszą bezpośrednio nad obrazem w trybie miejscowej korekcji krzywej tonalnej.

**7.** Kliknij ponownie przycisk trybu korekcji miejscowej w lewym górnym rogu panelu *Tone Curve*, aby wyłączyć tryb bezpośredniego modelowania krzywej tonalnej.

**8.** Aby porównać wygląd obrazu przed i po modyfikacji krzywej tonalnej, wyłącz, a następnie włącz przekształcenie, klikając ikonkę przełącznika po lewej stronie nagłówka panelu *Tone Curve*. Obejrzyj efekty przekształcenia na kilku różnych obszarach obrazu przy poziomie powiększenia ustawionym na 100%. Zwróć uwagę, jak efektywnie dokonana zmiana poprawiła widoczność detali na kamiennym murze kościoła.

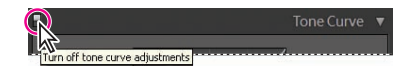

*Uwaga: Obraz jako całość uległ również przyciemnieniu, ponieważ krzywa tonalna została przesunięta poniżej przekątnej. Dla naszego zdjęcia jest to efekt raczej korzystny. Gdyby było inaczej, ten efekt powinien zostać zredukowany poprzez podniesienie wartości krzywej tonalnej w przedziale Shadows lub ponowne wyregulowanie poziomów za pomocą kontrolek w panelu Basic.*

**9.** Kiedy skończysz, ustaw poziom powiększenia na *Fit* i upewnij się, że przekształcenie krzywej tonalnej jest włączone.

Teraz zdjęcie wygląda już dość przyzwoicie. Aby jeszcze bardziej podnieść jego jakość, można zastosować dodatkowe wyostrzanie i zredukować nieco szum widoczny na powierzchni nieba.

# **Wyostrzanie detali i redukcja szumu**

Panel *Detail* (szczegół) zawiera kontrolki służące do wyostrzania detali obrazu, redukcji szumu i korekcji aberracji chromatycznych. Wyostrzanie umożliwia zaakcentowanie krawędzi i sprawia, że obiekty na zdjęciu stają się bardziej wyraziste. Wyostrzanie zostaje już w nieznacznym stopniu zastosowane domyślnie do obrazów w formacie RAW, zaleca się więc zachowanie ostrożności podczas dodatkowego stosowania tej opcji. **Szum** jest najbardziej zauważalny na zdjęciach wykonywanych przy słabym świetle lub przy ustawieniu wysokiego parametru ISO. Zdjęcie do tego ćwiczenia zostało zrobione przy ISO ustawionym na 800 i zawiera niewielką ilość szumu, która jest najbardziej widoczna na powierzchni nieba. **Aberracje chromatyczne** — lub obwódki barwne — są bardziej widoczne w przypadku stosowania obiektywów o niższej jakości lub przy brzegach zdjęć wykonywanych przy użyciu obiektywów szerokokątnych; w obu przypadkach obiektyw nie był w stanie prawidłowo skupić na czujniku wpadających do niego fal świetlnych o różnej długości. Na fotografii używanej w naszym ćwiczeniu nie występują zauważalne aberracje chromatyczne.

**1.** W prawej grupie paneli przewiń w dół lub zwiń inne panele, jeśli to konieczne, a następnie rozwiń panel *Detail*. W panelu *Navigator* (nawigator) ustaw poziom powiększenia dla widoku *Loupe* (lupa) na *1:1* (100%).

### *Uwaga: Wyostrzanie obrazu i redukcję szumu zawsze najlepiej jest wykonywać przy powiększeniu 100%.*

**2.** Dla naszego obrazu stopień wyostrzania jest już domyślnie ustawiony na 25%. Aby porównać obraz bez tego domyślnego wyostrzania z obrazem wyostrzonym, wyłącz, a następnie włącz kontrolki *Detail*, klikając ikonkę przełącznika z lewej strony nagłówka panelu *Detail*. Obejrzyj efekty na kilku różnych obszarach obrazu przy poziomie powiększenia ustawionym na 100%. Kiedy skończysz, upewnij się, że ustawienia *Detail* zostały z powrotem włączone.

Domyślne wyostrzanie podkreśliło już krawędzie na obrazie. Możesz jeszcze bardziej poprawić wyrazistość zdjęcia, ale najpierw powinieneś utworzyć maskę, która ograniczy wpływ korekcji do krawędzi obiektów. W przypadku obrazu omawianego w tym rozdziale pozwoli nam to na wyostrzenie detali architektonicznych, przy jednoczesnym uniknięciu ryzyka podkreślenia szumu na powierzchni nieba, który stałby się w ten sposób jeszcze bardziej widoczny.

**3.** Tak ustaw zdjęcie w widoku *Loupe*, aby jednocześnie widzieć wycinek nieba i część kościelnego muru. Przytrzymaj wciśnięty klawisz *Alt* (Mac: *Option*) i przeciągnij suwak *Masking* (maskowanie) w prawo. Maska zostanie wyświetlona w podglądzie panelu *Detail* i w widoku *Loupe*, gdy poziom powiększenia jest ustawiony na *1:1* lub wyższy. Zwolnij przycisk myszy, kiedy większa część powierzchni nieba jest już zamaskowana (czarna), ale krawędzie detali kościelnego muru pozostają wciąż odkryte (białe). My ustawiliśmy wartość parametru *Masking* na *50*.

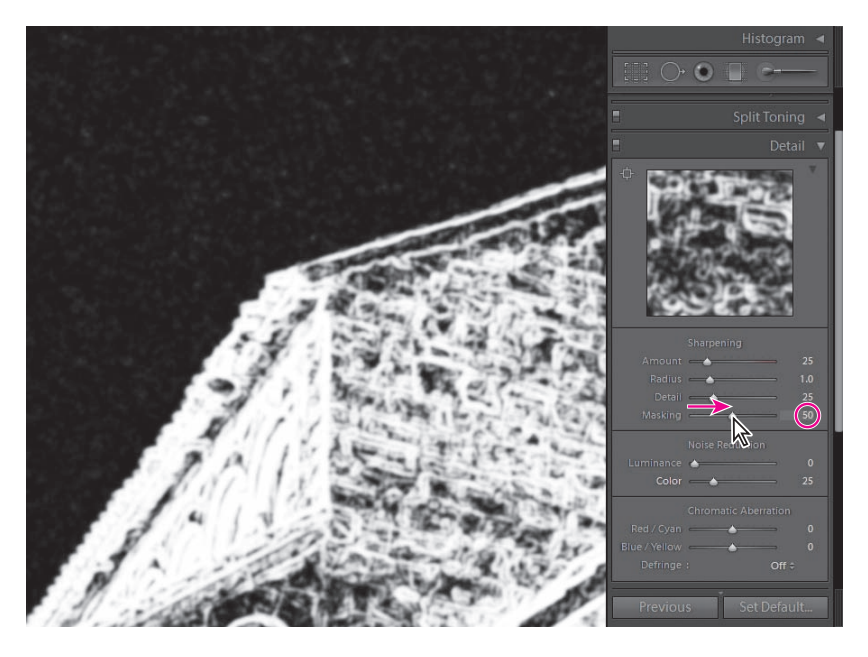

**4.** Aby bardziej wyostrzyć obraz, przeciągnij suwak *Amount* (ilość) w prawo. Stosując maskę, możesz sobie pozwolić na dość znaczne zwiększenie stopnia wyostrzania. My podnieśliśmy wartość ustawienia do *100*.

**5.** Porównaj jeszcze raz zdjęcie z wyostrzaniem i bez wyostrzania, klikając ikonkę przełącznika po lewej stronie nagłówka panelu *Detail*. Obejrzyj efekty na kilku różnych obszarach obrazu przy poziomie powiększenia wynoszącym *100%*.

**6.** Podczas porównywania upewnij się, że kontrolki *Detail* są włączone, i przeciągnij suwak *Masking* z powrotem do jego domyślnej wartości wynoszącej *0*. Następnie cofnij i ponów wyostrzanie, aby zobaczyć jego efekt z maską i bez maski. Zwróć szczególną uwagę na powierzchnię nieba, gdzie wyostrzanie bez maski podkreśliło szum.

**7.** Kiedy skończysz, przywróć ustawieniu *Masking* wartość *50*.

Większość szumu na naszym obrazie to **szum luminancyjny** (ang. *luminance noise*) wariacje jasności pikseli, które powinny być jednakowo jasne. Szum luminancyjny wygląda podobnie do ziarna na błonie filmowej i zazwyczaj stanowi mniejszy problem niż **szum barwny** — lub **szum chrominancyjny** (ang. *chrominance noise*) — jasnoniebieskie, czerwone i fioletowe plamki na powierzchni, która powinna mieć jednolitą barwę.

Aby zredukować szum barwny, użyj suwaka *Color* (kolor) w ramce *Noise Reduction* (redukcja szumu) na panelu *Detail*. Powinieneś zachować ostrożność podczas korzystania z suwaka *Color*, bowiem redukcja szumu barwnego jest osiągana przez rozmycie niebieskiego kanału obrazu, co może skutkować rozmyciem niektórych detali na zdjęciu. Suwak szumu luminancyjnego (*Luminance*) również powinien być używany roztropnie, aby uniknąć zmiękczenia detali obrazu.

**8.** Ustaw zdjęcie w widoku *Loupe* tak, aby widzieć wycinek nieba, a jednocześnie część kościelnego muru, jak pokazano na poniższym rysunku. Przeciągnij suwak *Luminance* maksymalnie w prawo do wartości *100*. Widzisz, że szum luminancyjny na niebie zniknął. Z drugiej strony jednak daje się również zauważyć znaczne rozmycie detali kościelnego muru. Musisz znaleźć kompromis pomiędzy redukcją szumu a zachowaniem ostrości obrazu. Przeciągnij suwak *Luminance* z powrotem do *0*, a następnie powoli przesuwaj go w prawo, aż zauważysz pierwsze oznaki poprawy na powierzchni nieba, zanim jednak detale na murze kościoła ulegną rozmyciu. My ustawiliśmy wartość *30*.

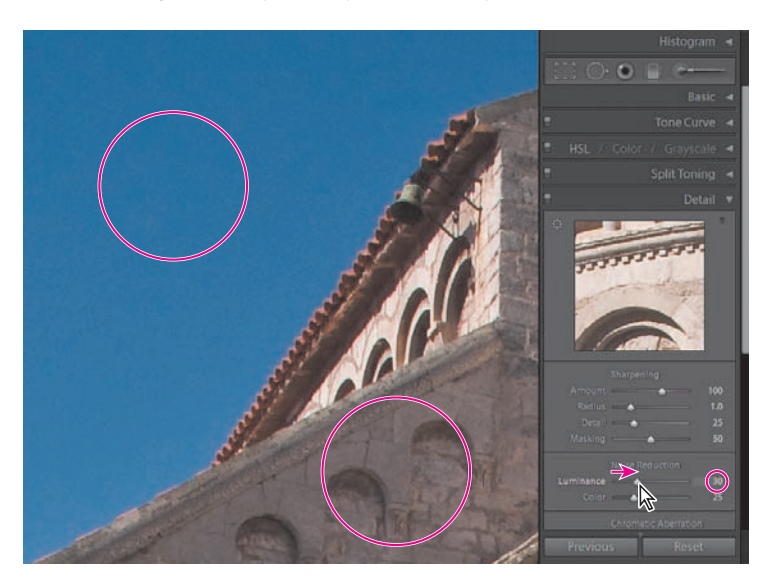

# **Usuwanie lub dodawanie winiet**

**Winietowanie** to zjawisko, które skutkuje obniżeniem jasności lub nasycenia kolorów w kierunku brzegów obrazu. Winieta stanowi zazwyczaj przypadkowy efekt, spowodowany przez połączenie długości ogniskowej, typu obiektywu i użytych filtrów. Kontrolki *Lens Correction* (korekcja obiektywu) na panelu *Vignettes* (winiety) umożliwiają korekcję niepożądanego winietowania. Z drugiej strony jednak efekt ten może również zostać wykorzystany kreatywnie do skierowania uwagi na środek obrazu. Aby na obrazie zastosować kreatywne efekty winietowania, możesz skorzystać z kontrolek *Post-Crop* (po wykadrowaniu).

**1.** Ustaw poziom powiększenia na *Fit* (dopasuj). Zauważysz, że niebo jest nieco ciemniejsze bliżej brzegów obrazu. Takie samo przyciemnienie przy brzegach zachodzi także, choć jest mniej widoczne, na zacienionych obszarach w dolnych rogach zdjęcia.

**2.** W prawej grupie paneli przewiń w dół lub zwiń inne panele, jeśli trzeba, a następnie rozwiń panel *Vignettes*.

**3.** W ramce *Lens Correction* przeciągaj suwak *Amount* (ilość) w prawo, aż winietowanie w rogach obrazu wyda się skorygowane. My ustawiliśmy wartość *+20*.

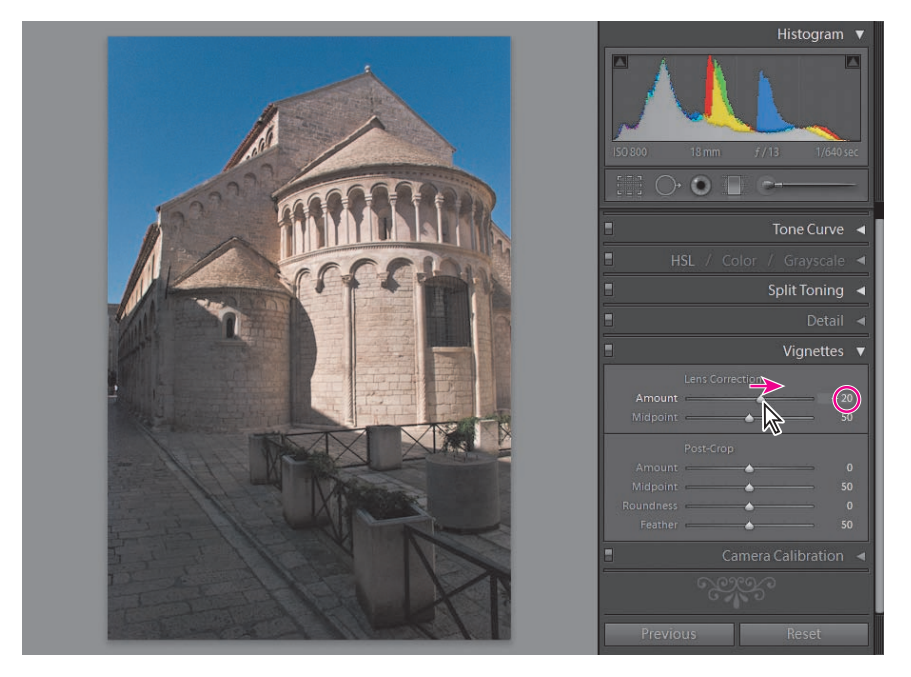

Teraz dodamy winietę *post-crop*, kreatywny efekt, którego można użyć w celu skierowania uwagi widza na środek obrazu lub jako *obramowanie* fotografii, co wykorzystamy podczas kolejnego ćwiczenia.

**4.** W ramce kontrolek *Post-Crop* ustaw *Amount* na *–80*, *Midpoint* (punkt środkowy) na *0*, *Roundness* (zaokrąglenie) na *–100*, a *Feather* (wtapianie) na *20*.

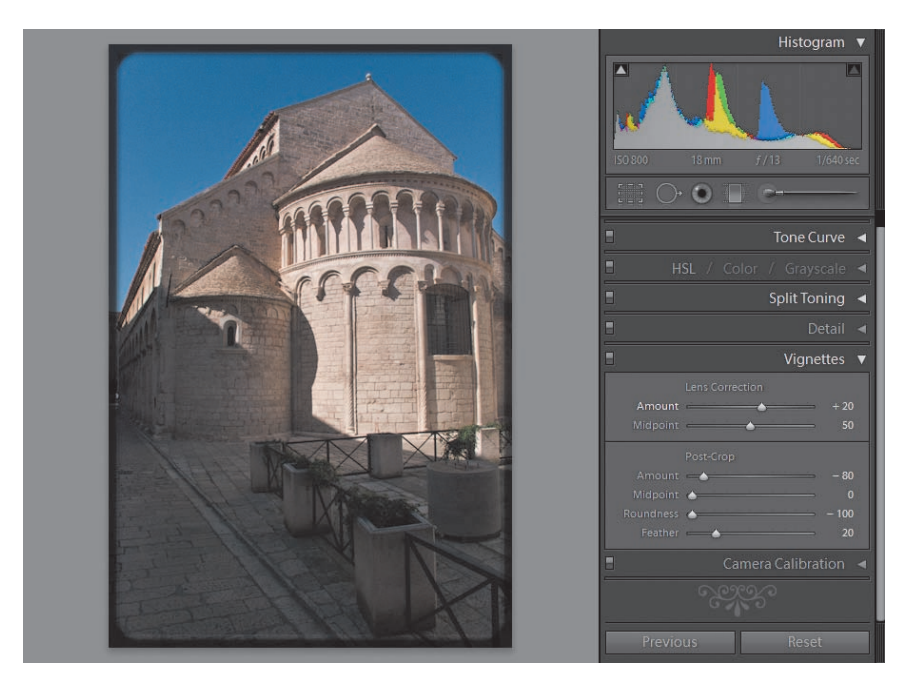

**5.** Jeśli wolisz cieńszą ramkę, spróbuj ustawić *Amount* na *+60* (opcjonalnie).

*Uwaga: Omawiany w ćwiczeniu przykład prezentuje skrajne efekty zastosowania funkcji winietowania Post-Crop. W przypadku Twoich własnych zdjęć zacznij od eksperymentowania z niewielkimi odchyleniami od wartości domyślnych, aby odkryć efekty, które poprawią wygląd Twoich fotografii.*

**6.** Na pozostałą część rozdziału usuń winietę *Post-Crop*, podwójnie klikając etykietę *Post-Crop* na palecie *Vignettes*. W ten sposób kontrolka *Post-Crop* została zresetowana do swojej wartości domyślnej bez wpływu na ustawienia *Lens Correction*.

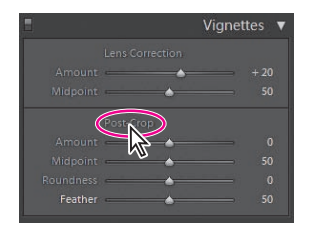

# **Korekcja wybranych zakresów kolorów**

Odcienie w wybranych zakresach kolorów na zdjęciu można korygować za pomocą kontrolek na panelu *HSL/Color/Grayscale* (HSL/kolor/skala szarości). Możesz zmieniać barwę, nasycenie lub luminancję niezależnie dla określonych zakresów kolorów. Kiedy przekształcasz obraz do skali szarości, możesz dopasować sposób, w jaki poszczególne kolory przełożą się na szarości. Wykorzystaj panel *Split Toning* (dzielona tonacja), aby do obrazów w skali szarości zastosować efekty kreatywne naśladujące bichromię (ang. *duotone*).

# **Rozumienie barwy, nasycenia i luminancji**

Kolor każdego piksela na zdjęciu może być wyrażony zarówno jako zestaw wartości RGB (ang. *Red Green Blue* — czerwony, zielony, niebieski), jak i kombinacja wartości barwy, nasycenia i luminancji. Można obliczyć wartości barwy, nasycenia oraz luminacji na podstawie wartości RGB i odwrotnie.

Kiedy już rozumie się, czym są barwa, nasycenie i luminancja, opisywanie kolorów tymi terminami wydaje się dużo bardziej naturalne od używania wartości RGB, szczególnie jeśli chodzi o opisywanie zmian kolorów. Na przykład przyciemnianie kolorów niebieskich na zdjęciu może zostać dokonane przez zmniejszenie wartości luminancji dla niebieskiej składowej kolorystycznej. Wyrażony w wartościach RGB kolor jasnoniebieski może być złożony z R: 42, G: 45 i B: 63, a ciemniejszy niebieski z R: 35, G: 38 i B: 56, co raczej nie stanowi zbyt intuicyjnego modelu do opisywania korekcji kolorów.

Kiedy opisujesz kolor jego nazwą — czerwony, żółty, zielony — odnosisz się do barwy koloru. Nasycenie to wyrazistość lub intensywność barwy — począwszy od neutralnej i szarej a skończywszy na żywej i niestłumionej. Luminancja jest miarą ilości światła emitowanego przez kolor na skali od czerni do bieli; można ją opisać jako miarę jasności.

Pełny zakres barw można przedstawić w postaci koła barw. Zmiana barwy oznacza poruszanie się po obwodzie koła w jedną lub w drugą stronę.

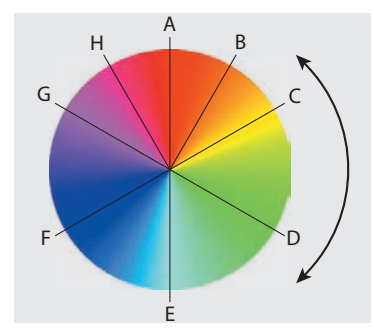

*Wybrane barwy: A. czerwona. B. pomarańczowa. C. żółta. D. zielona. E. niebieskozielona. F. niebieska. G. fioletowa. H. magenta*

Nasycenie można wyobrazić na kole barw z najbardziej nasyconymi kolorami na obwodzie i mniej nasyconymi bliżej środka koła. Nasycenie koloru rośnie od neutralnej szarości w środku do czystej, żywej barwy na brzegu koła.

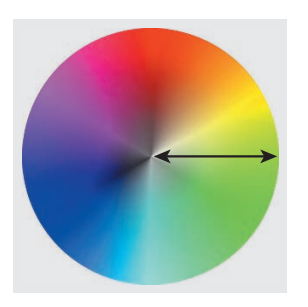

Luminancja jest miarą jasności koloru, począwszy od najmniejszej wartości dla czerni, a skończywszy na największej — dla bieli. Luminancję można przedstawić, dodając do modelu koła barw trzeci wymiar z całkowicie niedoświetlonym — lub czarnym kołem u dołu oraz całkowicie prześwietlonym — lub białym — kołem u góry. Zmniejszenie luminancji czyni daną barwę ciemniejszą, zwiększenie — jaśniejszą.

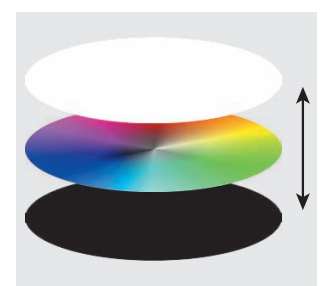

Pojęcia **tinta** (ang. *tint*), **odcień** (ang. *shade*) oraz **ton** (ang. *tone*) można objaśnić przez odniesienie ich do **barwy** (ang. *hue*), **nasycenia** (ang. *saturation*) i **luminancji** (ang. *luminance*). **Tinta** to czysta barwa zmieszana z bielą — barwa o podwyższonej luminancji i obniżonym nasyceniu. W naszym trójwymiarowym modelu koła barw jest ona położona na linii łączącej czystą barwę na brzegu środkowego koła ze środkiem białego koła u góry. **Odcień** to czysta barwa zmieszana z czernią — barwa o obniżonych luminancji i nasyceniu, położona na linii łączącej czystą barwę na brzegu środkowego koła ze środkiem czarnego koła na dole. **Ton** to czysta barwa zmieszana z neutralną szarością, położona na linii łączącej czystą barwę na brzegu środkowego koła z odpowiednią szarością na głównej osi.

# **Selektywna korekcja kolorów**

Podczas kolejnego ćwiczenia przyciemnimy niebieski kolor nieba na zdjęciu. Aby tego dokonać, można zmniejszyć luminancję zakresu kolorów niebieskich, a barwę i nasycenie pozostawić bez zmian.

**1.** Ustaw poziom powiększenia na *Fit* (dopasuj).

**2.** W prawej grupie paneli przewiń do góry lub zwiń inne panele, jeśli trzeba, po czym rozwiń panel *HSL/Color/Grayscale*. Kliknij skrót *HSL* w nagłówku panelu — jeśli nie został on już wcześniej wybrany — a następnie kliknij zakładkę *Luminance* (luminancja).

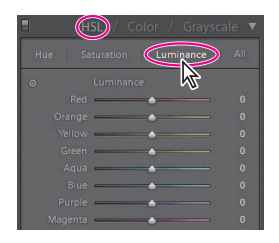

**3.** Kliknij przycisk trybu miejscowej korekcji, znajdujący się w lewym górnym rogu panelu *Luminance*. W widoku *Loupe* (lupa) kliknij w obszarze nieba i przeciągnij kursor w dół, aby zmniejszyć luminancję zakresu kolorów pod kursorem. Zwolnij przycisk myszy, kiedy luminancja dla zakresu *Blue* (niebieskie) osiągnie wartość *–20*. Z suwaków *Luminance* można odczytać, że Lightroom znalazł na niebie również nieco fioletu (ang. *purple*), dlatego skorygował też nieznacznie wartość luminancji dla zakresu fioletów.

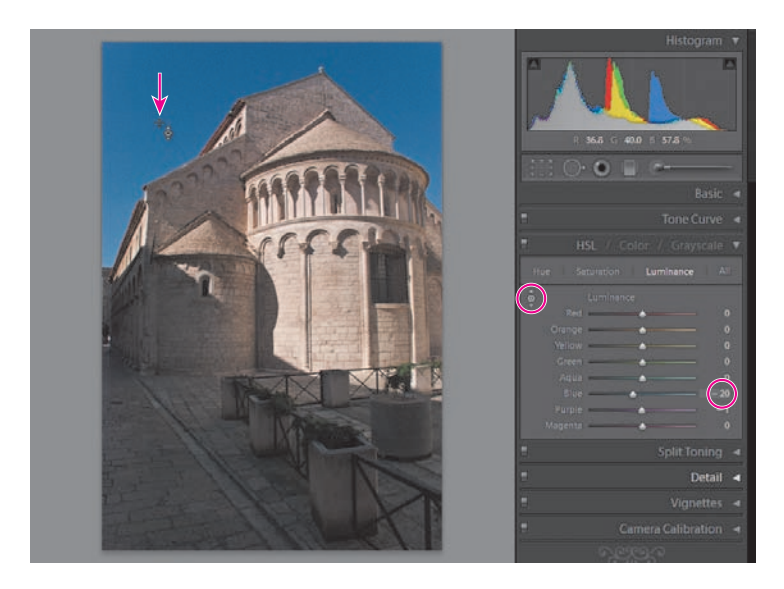

**4.** Kliknij ponownie przycisk trybu korekcji miejscowej, aby go wyłączyć.

**5.** Aby porównać obraz po zmianie luminancji i przed zmianą, wyłącz, a następnie włącz przekształcenie *HSL/Color/Grayscale*, klikając ikonkę przełącznika po lewej stronie na nagłówku panelu. Zwróć uwagę, że zmiana nie objęła gradientu — od koloru jasnoniebieskiego przy horyzoncie do ciemnoniebieskiego u góry. Ważne jest, aby rozumieć, że zmiana luminancji nie ogranicza się nigdy do jednej konkretnej wartości barwy, lecz obejmuje zawsze cały zakres kolorów wokół wskazanej barwy. Kiedy skończysz porównywać efekty, upewnij się, że zmiana *HSL/Color/Grayscale* została włączona.

Barwę lub nasycenie możesz modyfikować w taki sam sposób. Wybierz zakładkę *Hue* (barwa) lub *Saturation* (nasycenie), a następnie użyj narzędzia korekcji miejscowej, aby zmienić kolor określonej powierzchni obrazu. Możesz również skorzystać z odpowiednich suwaków. Kliknij zakładkę *All* (wszystkie), aby uzyskać równocześnie dostęp do wszystkich suwaków regulacji barwy, nasycenia i luminancji. Na zakładce *Color* suwaki są pogrupowane nie według barwy, nasycenia i luminancji, lecz według kolorów. Kliknij zakładkę *All*, aby zobaczyć równocześnie suwaki dla wszystkich kolorów.

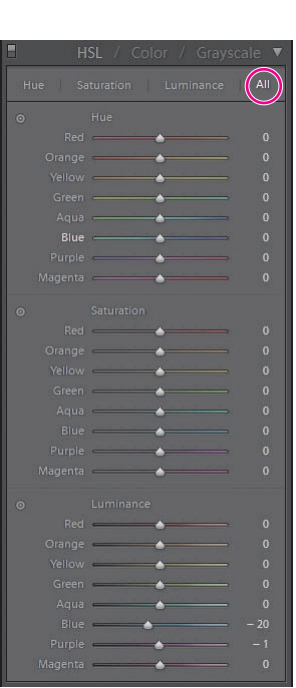

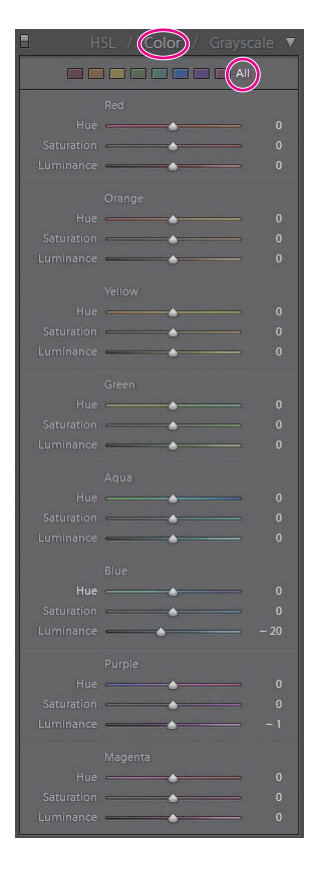

# **Konwersja obrazu na skalę szarości**

Kiedy Lightroom przekształca zdjęcie do skali szarości, każdy kolor zostaje odwzorowany za pomocą tonu szarości zgodnie z domyślnym schematem mieszania. Aby zmienić wygląd otrzymanego obrazu, możesz skorygować wagi poszczególnych kolorów w schemacie mieszania. Innymi słowy, możesz zdecydować, w jakim stopniu każdy kolor wniesie swój wkład do tworzonej informacji o skali szarości.

**1.** Kliknij etykietę *Grayscale* (skala szarości) w nagłówku panelu *HSL/Color/Grayscale*  (barwa, nasycenie, luminancja/kolor/skala szarości). W widoku *Loupe* (lupa) widzisz wynik przekształcenia obrazu do skali szarości według domyślnego schematu mieszania.

**2.** Aby skorygować schemat mieszania selektywnie dla różnych obszarów zdjęcia, kliknij przycisk trybu miejscowej korekcji, znajdujący się w lewej górnej części panelu *Grayscale Mix* (schemat mieszania). W widoku *Loupe* kliknij w obszarze, który chcesz skorygować, a następnie przeciągnij myszą w górę lub w dół, by rozjaśnić bądź przyciemnić ten obszar obrazu. Kliknij w obszarze nieba i przeciągnij w górę, aby zwiększyć wartość niebieskiego (ang. *blue*) w schemacie mieszania do około *+30*; następnie kliknij jasny mur kościoła i przeciągnij kursor w dół, aby zmniejszyć wartość wagi dla koloru pomarańczowego (ang. *orange*) do około *–20*.

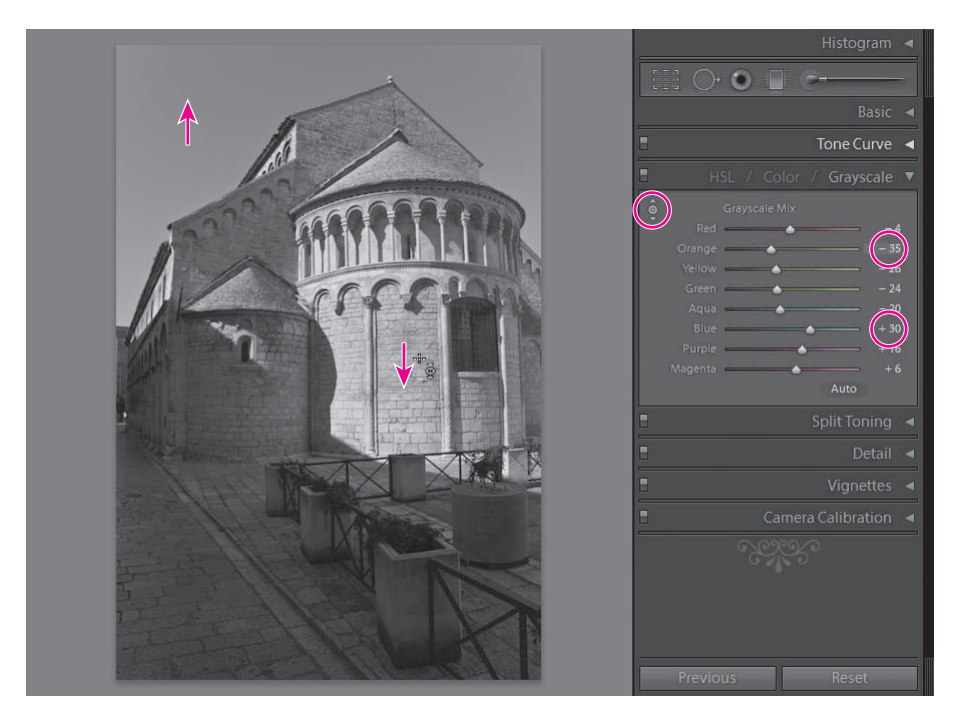

**3.** Kliknij przycisk trybu korekcji miejscowej ponownie, aby go wyłączyć.

**4.** Aby porównać obraz przed i po modyfikacji schematu mieszania skali szarości, wyłącz, a następnie włącz przekształcenie *Grayscale Mix*, klikając ikonkę przełącznika po lewej stronie na nagłówku panelu *HSL/Color/Grayscale*. Kiedy skończysz, upewnij się, że kontrolka *Grayscale Mix* jest włączona.

# **Dzielona tonacja**

Efekt *split-toningu* (dzielonej tonacji) zastępuje ciemniejsze tony (cienie) obrazu w skali szarości odcieniami (ang. *shade*) jednego koloru, a jaśniejsze tony (światła) — tintami (ang. *tint*) innego. Efekt może być dość subtelny i stonowany albo bardzo niecodzienny i niezwykły — w zależności od wybranych kolorów i Twoich zamiarów.

**1.** W prawej grupie paneli rozwiń panel *Split Toning*. Jeśli to możliwe, pozostaw panel *HSL/ Color/Grayscale* otwarty, aby móc jednocześnie widzieć ustawienia schematu mieszania skali szarości.

**2.** Kliknij prawym przyciskiem myszy (Mac: kliknij, przytrzymując *Control*) obraz w widoku *Loupe* (lupa), a następnie wybierz polecenie *Settings/Creative — Antique Grayscale* (ustawienia/kreatywne — skala szarości w stylu retro) z menu kontekstowego. Zwróć uwagę na zmiany w panelu *Split Toning*. Efekt *Antique Grayscale* wykorzystuje ton sepii dla zakresu świateł oraz mniej nasycony i nieco cieplejszy kolor dla zakresu cieni. Sprawdzając inne panele w prawej grupie paneli, możesz stwierdzić, że ustawienie predefiniowane *Antique Grayscale* zmodyfikowało schemat mieszania skali szarości, a także ustawienia w panelach *Basic* (podstawowe), *Tone Curve* (krzywa tonalna), *Detail* (szczegół) i *Vignettes* (winiety).

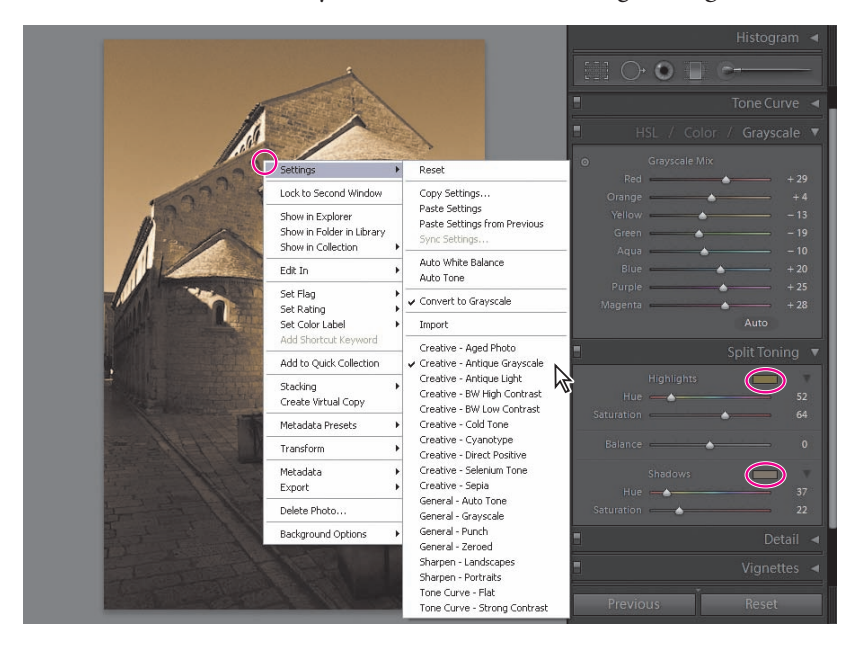

Jeśli chcesz zastosować tylko niektóre z ustawień predefiniowanych (lub ustawień z innego obrazu), rezygnując z pozostałych, możesz skopiować tylko wybrane ustawienia. W naszym przykładzie skopiujemy ustawienia kolorów z panelu *Split Toning*.

**3.** Kliknij prawym przyciskiem myszy (Windows) lub kliknij z wciśniętym klawiszem *Control* (Mac OS) obraz w widoku *Loupe*, a następnie wybierz polecenie *Settings/Copy Settings* (ustawienia/kopiuj ustawienia) z menu kontekstowego.

**4.** W oknie dialogowym *Copy Settings* najpierw kliknij przycisk *Check None* (usuń zaznaczenie), a następnie zaznacz tylko opcję *Split Toning*. Kliknij przycisk *Copy* (kopiuj).

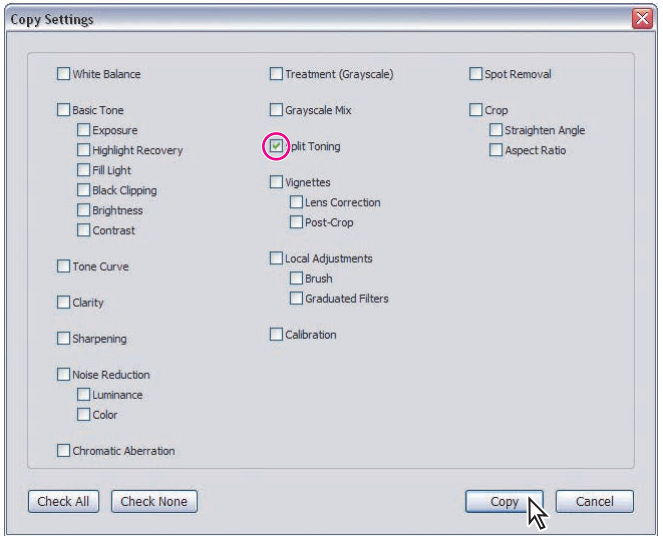

**5.** Wybierz polecenie *Edit/Undo Preset: Creative — Antique Grayscale* (edycja/cofnij ustawienie: kreatywne — skala szarości w stylu retro), aby powrócić do obrazu w skali szarości ze wszystkimi ustawionymi przez Ciebie parametrami.

**6.** Kliknij prawym przyciskiem myszy (Windows) lub kliknij z wciśniętym klawiszem *Control* (Mac OS) obraz w widoku *Loupe*, a następnie wybierz polecenie *Settings/Paste Settings* (ustawienia/wklej ustawienia) z menu kontekstowego. Sprawdzając panele w prawej grupie paneli, możesz przekonać się, że tym razem zmienione zostały wyłącznie ustawienia w panelu *Split Toning*.

# **Synchronizowanie ustawień**

Aby skopiować lub zsynchronizować ustawienia jednego obrazu z grupą wybranych obrazów, użyj polecenia *Synchronize Settings* (synchronizuj ustawienia).

**1.** Wybierz wszystkie trzy obrazy na pasku taśmy filmowej. Jeśli trzeba, kliknij zdjęcie kościoła, aby stał się on aktywnym ("najbardziej wybranym") obrazem. Synchronizacja wybranych obrazów skopiuje ustawienia z aktywnego obrazu do wszystkich pozostałych zaznaczonych obrazów.

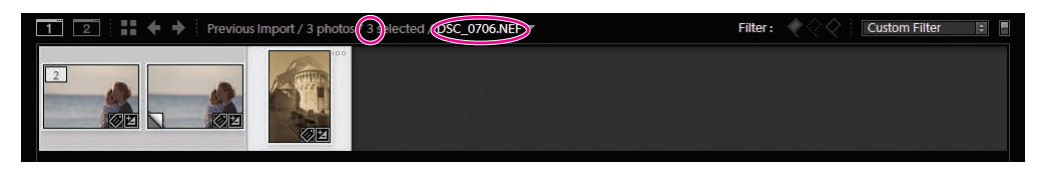

**2.** Kliknij przycisk *Sync* (synchronizuj) poniżej prawej grupy paneli lub wybierz polecenie *Settings/Sync Settings* (ustawienia/synchronizuj ustawienia).

**3.** W oknie dialogowym *Synchronize Settings* (zwróć uwagę na podobieństwo do okna dialogowego *Copy Settings* — kopiuj ustawienia) kliknij przycisk *Check None* (usuń zaznaczenie), a następnie zaznacz dwie opcje — *Treatment (Grayscale)* (obróbka — skala szarości) oraz *Split Toning* (dzielona tonacja). Kliknij przycisk *Synchronize* (synchronizuj).

Wszystkie trzy obrazy zostały przekształcone do skali szarości z naniesionym efektem naśladującym bichromię.

 *Polecenie Synchronize Settings w module Develop (przetwarzanie) kopiuje wartości bezwzględne z jednego obrazu do innych. Aby zastosować do grupy obrazów korekcje proporcjonalne — jak na przykład zmianę naświetlenia (ang. exposure) o ⅓ niezależnie od bieżących ustawień ekspozycji w modyfikowanych zdjęciach — możesz skorzystać z panelu Quick Development (szybkie przetwarzanie) w module Library (biblioteka).*

# **Korekcje lokalne**

Wszystkie wykonane dotąd podczas bieżącego rozdziału korekcje były nanoszone globalnie — na cały obraz. Na przykład zwiększenie wartości *Fill Light* (światło wypełniające) wpłynęło na wszystkie zacienione obszary zdjęcia; nie da się w ten sposób oświetlić wybiórczo jednego obszaru lub jednej powierzchni bardziej niż innych. Staje się to możliwe, dopiero gdy użyje się narzędzi korekcji lokalnej.

# **Korzystanie z narzędzia Graduated Filter**

Za pomocą narzędzia *Graduated Filter* (filtr połówkowy) możesz utworzyć maskę gradientową, poprzez którą nanoszone będą korekcje — na jednym obszarze ich efekt będzie mocniejszy, a na pozostałej części obrazu będzie zanikał.

**1.** Na pasku taśmy filmowej wybierz wyłącznie zdjęcie kościoła. Kliknij przycisk narzędzia *Graduated Filter* tuż pod panelem *Histogram* lub naciśnij klawisz *M*. Zauważ, że poniżej przycisków narzędzi pojawiły się dodatkowe kontrolki. Jeśli wyglądają one inaczej niż na poniższym rysunku, kliknij przycisk *Show Effects Sliders* (pokaż suwaki efektów), znajdujący się blisko prawego górnego rogu panelu.

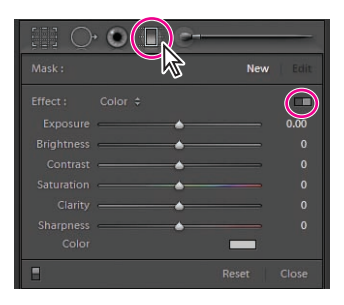

**2.** Upewnij się, że na panelu *Graduated Filter* jako ustawienie maski (ang. *mask*) zostało wybrane *New* (nowa). Zmień wartość ustawienia *Exposure* (ekspozycja) na *0,36*.

**3.** Przeciągnij narzędziem *Graduated Filter* od punktu położonego blisko lewego dolnego rogu obrazu w prawo do góry, jak to pokazano na poniższym rysunku, a następnie zwolnij przycisk myszy. Właśnie utworzyłeś podstawową maskę gradientową, którą będziesz udoskonalał podczas kolejnych etapów tego ćwiczenia.

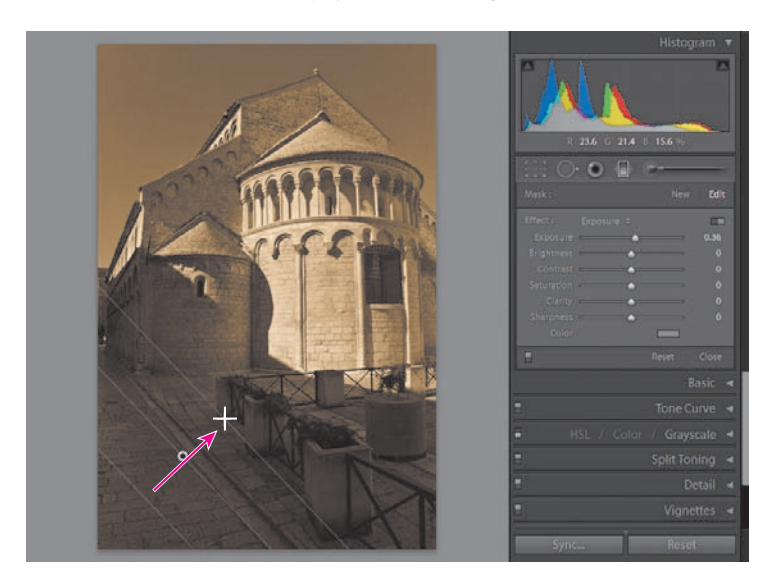

**4.** Od razu widać na zdjęciu efekt — naświetlenie stopniowo wzrasta w kierunku lewego dolnego rogu. Ustawienie *Mask* (maska) na panelu *Graduated Filter* zmieniło się na *Edit* (edycja). Nadal możesz zmieniać ustawienia korekcji, a także przesuwać, obracać, skalować i udoskonalać maskę gradientową.

**5.** Zwiększ wartość ustawienia *Exposure* do *1,00*. Następnie zmodyfikuj maskę gradientową, jak pokazano na poniższym rysunku. Przeciągnij główkę szpilki, aby przesunąć środek gradientu, przeciągnij środkową linię w celu obrócenia maski, wreszcie przeciągnij jedną z zewnętrznych linii, aby zwiększyć lub zmniejszyć gęstość gradientu; im węższy pasek, tym bardziej gwałtownie korekcja będzie zanikać w obrazie. Przytrzymaj wciśnięty klawisz *Alt* (Mac: *Option*) podczas przeciągania jednej z zewnętrznych linii, aby zachować środkową linię w ustalonym bieżącym położeniu. Zewnętrzne linie stanowią granice, poza którymi korekcja jest nanoszona w 100% określonej wartości z jednej strony i w 0% z drugiej. Naciśnij klawisz *H*, aby ukryć lub wyświetlić szpilkę modyfikacji.

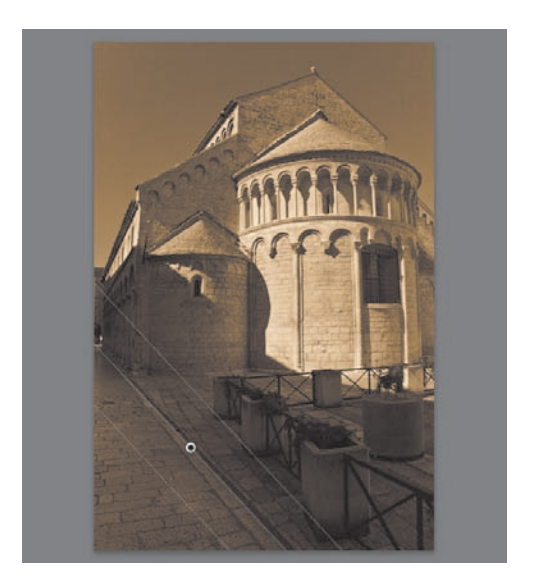

**6.** Aby ocenić obraz po i przed korekcją z filtrem gradientowym, kliknij ikonę przełącznika w lewym dolnym rogu panelu maski. Kiedy skończysz, upewnij się, że korekcja z filtrem gradientowym została włączona.

**7.** Kliknij przycisk *Graduated Filter* ponownie, aby wyłączyć narzędzie filtra gradientowego.

 *Na pojedynczym obrazie możesz używać więcej filtrów gradientowych, z których każdy posiada własne położenie, kierunek, rozmiar oraz ustawienia korekcji.*

# **Korzystanie z narzędzia Adjustment Brush**

Aby nanosić korekcje bezpośrednio na wybrane obszary zdjęcia, możesz wykorzystać narzędzie *Adjustment Brush* (pędzel korekcyjny).

**1.** Kliknij przycisk narzędzia *Adjustment Brush* poniżej panelu *Histogram* lub naciśnij klawisz *K*. Ustawienia narzędzia *Adjustment Brush* pojawią się poniżej przycisków narzędzi.

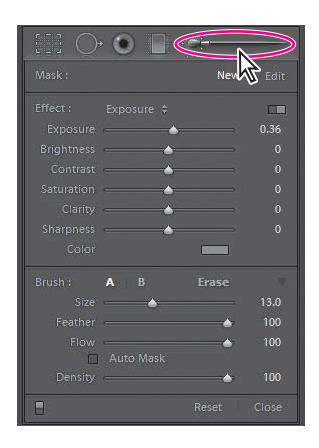

Oprócz suwaków, które były także dostępne dla narzędzia *Graduated Filter*, ustawienia narzędzia *Adjustment Brush* zawierają dodatkowe kontrolki konfiguracji pędzli. Możesz ustawić dowolny rozmiar, miękkość, przepływ i gęstość dla każdego z trzech pędzli — dwóch do nanoszenia korekcji bądź efektów i jednego do ich wymazywania.

Podczas tego ćwiczenia wykorzystasz narzędzie *Adjustment Brush* do naniesienia lokalnej korekcji na powierzchnię nieba.

**2.** Upewnij się, że w polu *Mask* (maska) w panelu kontrolek narzędzia *Adjustment Brush* wybrano opcję *New* (nowa).

**3.** Ustaw wartość suwaka *Exposure* (ekspozycja) na *0*. Kliknij kolorowe prostokątne pole, aby wybrać kolor dla zaznaczenia efektu. My wybraliśmy nasyconą czerwień.

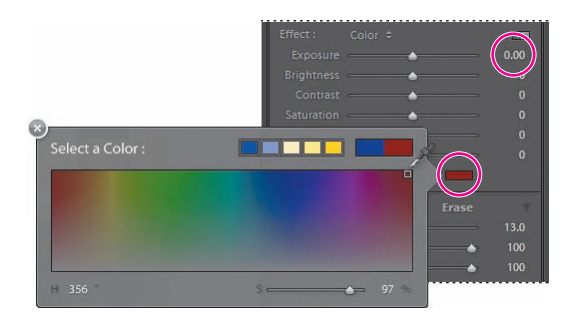

**4.** Kliknij pędzel *A* i zaznacz opcję *Auto Mask* (maska automatyczna). Kiedy zaczniesz malować powierzchnię zdjęcia pędzlem *Adjustment Brush*, opcja *Auto Mask* wykryje krawędzie malowanego obszaru na podstawie podobieństwa wartości kolorów i zamaskuje część obrazu ograniczoną tymi krawędziami.

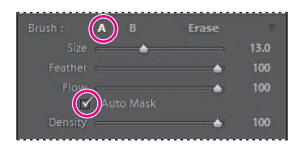

**5.** Zamaluj całą powierzchnię nieba. Mimo że opcja *Auto Mask* oddaje nieocenione usługi w zakresie wykrywania brzegów powierzchni nieba, powinieneś stale uważać, by nie zamalować czegoś poza nią. Przytrzymaj wciśnięty klawisz *Alt* (Mac: *Option*) podczas przeciągania, aby wyczyścić obszary, które zamalowałeś przypadkowo.

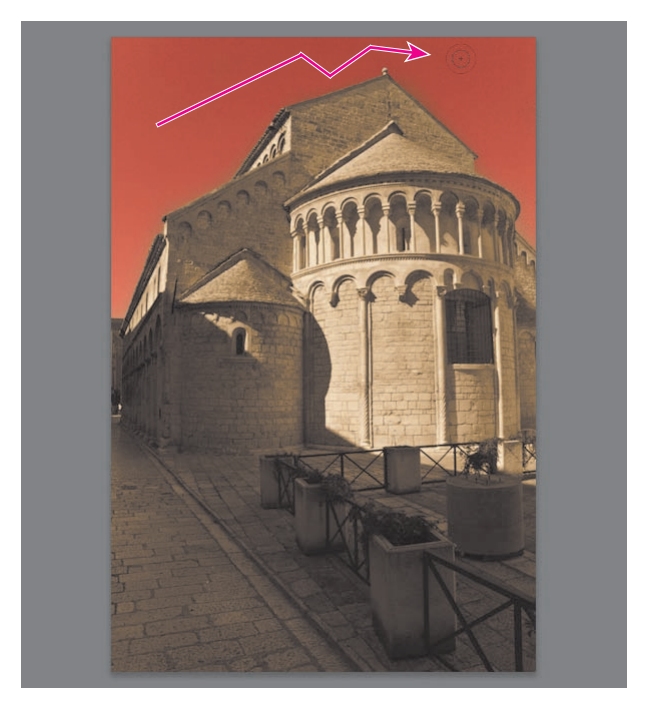

**6.** Kliknij ponownie przycisk narzędzia *Adjustment Brush*, aby je wyłączyć.

 *Za pomocą narzędzia Adjustment Brush możesz stworzyć więcej niż jedną powierzchnię korekcji w ramach pojedynczego obrazu — każdą z jej własnymi ustawieniami. Aby usunąć powierzchnię korekcji, wybierz jej pinezkę, a następnie naciśnij klawisz Delete.*

# **Praca z zewnętrznym edytorem obrazów**

W celu przeprowadzenia dalszych zaawansowanych prac związanych z edycją lub retuszem zdjęcia możesz otworzyć je w zewnętrznym edytorze — takim jak Photoshop lub Photoshop Elements — z poziomu przestrzeni roboczej programu Lightroom.

 *Możesz wybrać swój ulubiony edytor zewnętrzny i ustalić preferencje dotyczące formatów plików na zakładce External Editing (edytory zewnętrzne) w oknie dialogowym Preferences (preferencje).*

Wybierz zdjęcie, które chcesz poddać obróbce w edytorze zewnętrznym. Następnie wybierz preferowaną przez siebie aplikację do edycji obrazu z menu *Photo/Edit In* (zdjęcie/edytuj w).

Jeśli posiadasz na swoim komputerze zainstalowaną najnowszą wersję Photoshopa CS3 (wersję 10.0.1 lub nowszą), masz dodatkowe możliwości obróbki wielu zdjęć, takie jak tworzenie panoramy, scalanie do HDR (ang. *High Dynamic Range* — duża rozpiętość tonalna), lub łączenie ich w pojedynczy dokument Photoshopa z każdym zdjęciem na osobnej warstwie. Kliknij prawym przyciskiem myszy (Mac: kliknij, przytrzymując *Control*) kilka wybranych zdjęć na pasku taśmy fi lmowej lub w widoku *Grid* (siatka), a następnie wybierz jedną spośród opcji menu *Edit In* (edytuj w) z menu kontekstowego.

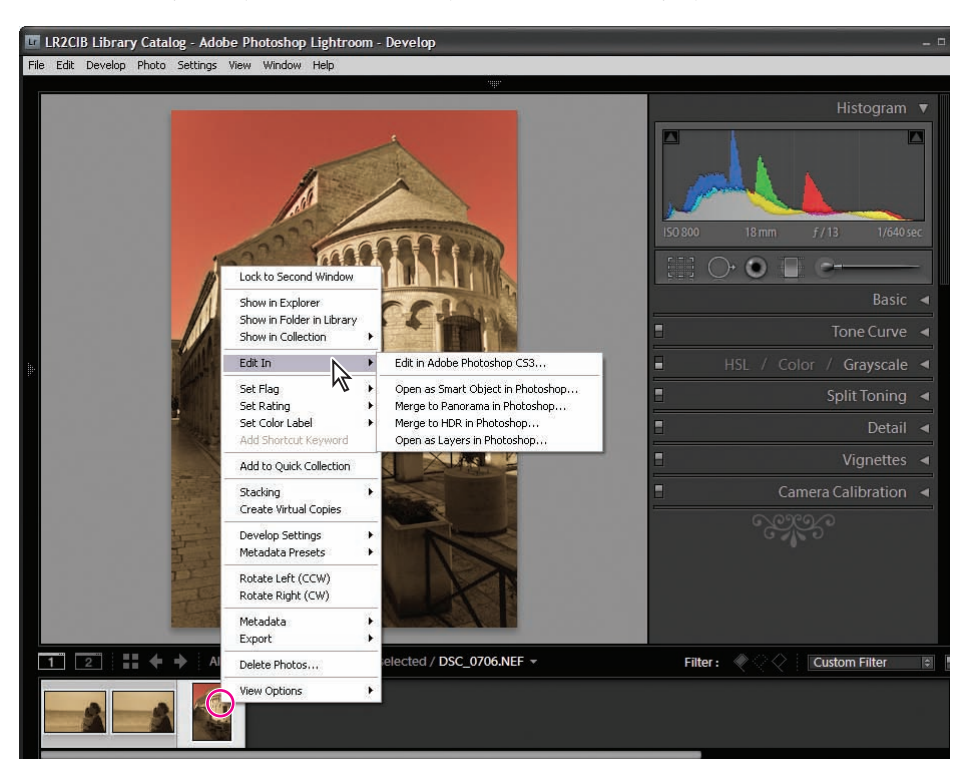

Lightroom dokona renderingu obrazów RAW do plików graficznych w formacie opartym na pikselach albo zleci wykonanie przekształcenia wtyczce Photoshop Camera Raw, po czym otworzy wynikowe obrazy w Twoim edytorze zewnętrznym. Kiedy zakończysz obróbkę swoich zdjęć w edytorze zewnętrznym, zachowaj zmiany i wróć do programu Lightroom.

*Uwaga: Nie zmieniaj nazw eksportowanych plików, gdyż wówczas Lightroom nie będzie w stanie zlokalizować edytowanych wersji, aby z powrotem importować je do biblioteki. Zapisując pliki w programach Photoshop lub Photoshop Elements, upewnij się, że zaznaczona została opcja Maximize Compatibility (maksymalizuj zgodność).*

Edytowane wersje obrazów zostaną automatycznie dodane do Twojej biblioteki. Oryginalne pliki obrazów pozostaną niezmienione.

Aby uzyskać więcej informacji, zajrzyj do rozdziału "Editing in other applications" ("Edycja w innych aplikacjach") w pomocy programu Lightroom.

Nabyłeś wiele rozmaitych umiejętności podstawowych, a także zapoznałeś się z niektórymi specjalistycznymi technikami bardziej skomplikowanej obróbki obrazu. Eksperymentuj z narzędziami, ustawieniami i opcjami na własną rękę, aby odkryć głębsze pokłady możliwości modułu *Develop* (przetwarzanie).

Pamiętaj — żadna Twoja korekcja nie niszczy oryginału — zatem dobrej zabawy!

# **Podsumowanie**

# **Pytania**

**1.** Jak cofnąć zmiany lub powrócić szybko do wcześniejszego etapu przetwarzania?

- **2.** Co to jest balans bieli?
- **3.** Co reprezentuje krzywa tonalna i do czego służy?

**4.** Jakie są dwa rodzaje szumu, które możesz napotkać w cyfrowych obrazach, i jak sobie z nimi poradzić?

**5.** Jakich narzędzi używa się do nanoszenia lokalnych korekcji?

# **Odpowiedzi**

**1.** Możesz cofać pojedyncze modyfikacje za pomocą polecenia *Undo* (cofnij). Możesz przeskoczyć od razu o kilka kroków wstecz w panelu *History* (historia). Możesz też utworzyć migawki (ang. *snapshots*) ważnych etapów przetwarzania, aby móc szybko do nich powracać.

**2.** Balans bieli obrazu odzwierciedla proporcje składowych czerwonej, zielonej i niebieskiej światła, w jakim wykonana została fotografia. Używa się go jako punktu odniesienia podczas kalibracji, która ma na celu poprawną interpretację i rendering informacji o kolorach rejestrowanych przez czujniki aparatu fotograficznego.

**3.** Krzywa tonalna zmienia rozkład wartości w zakresach tonalnych obrazu. Krzywa przedstawia sposób, w jaki informacje o tonach oryginalnego obrazu są odwzorowywane na obrazie będącym efektem przekształcenia. Może ona zostać użyta do podniesienia lub obniżenia kontrastu w określonych zakresach tonalnych.

**4.** Obrazy cyfrowe mogą zawierać dwa rodzaje szumu — luminancyjny, będący wynikiem wariacji jasności pikseli, które powinny mieć taką samą luminancję — oraz barwny (chrominancyjny) — jasnoniebieskie, czerwone i fioletowe plamki na powierzchni, która powinna mieć jednolitą barwę. Każdy rodzaj szumu da się zredukować za pomocą odpowiedniego suwaka redukcji szumu na panelu *Detail* (szczegół).

**5.** Korekcje możesz ograniczyć do wybranych obszarów obrazu za pomocą narzędzi *Graduated Filter* (filtr połówkowy) oraz *Adjustment Brush* (pędzel korekcyjny).